# Kontroler exta life

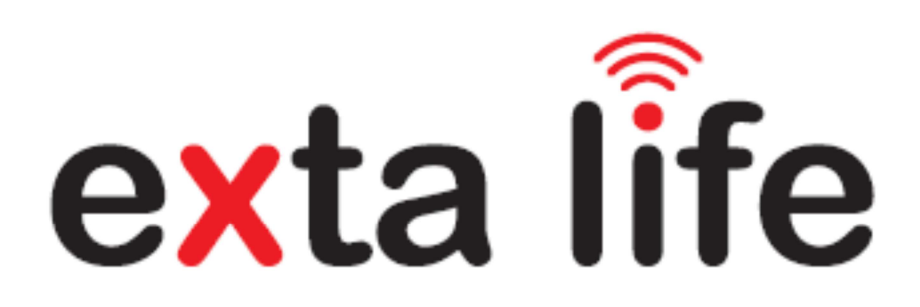

# Instrukcja użytkowania i konfiguracji

V1.81

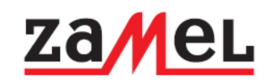

# Spis treści

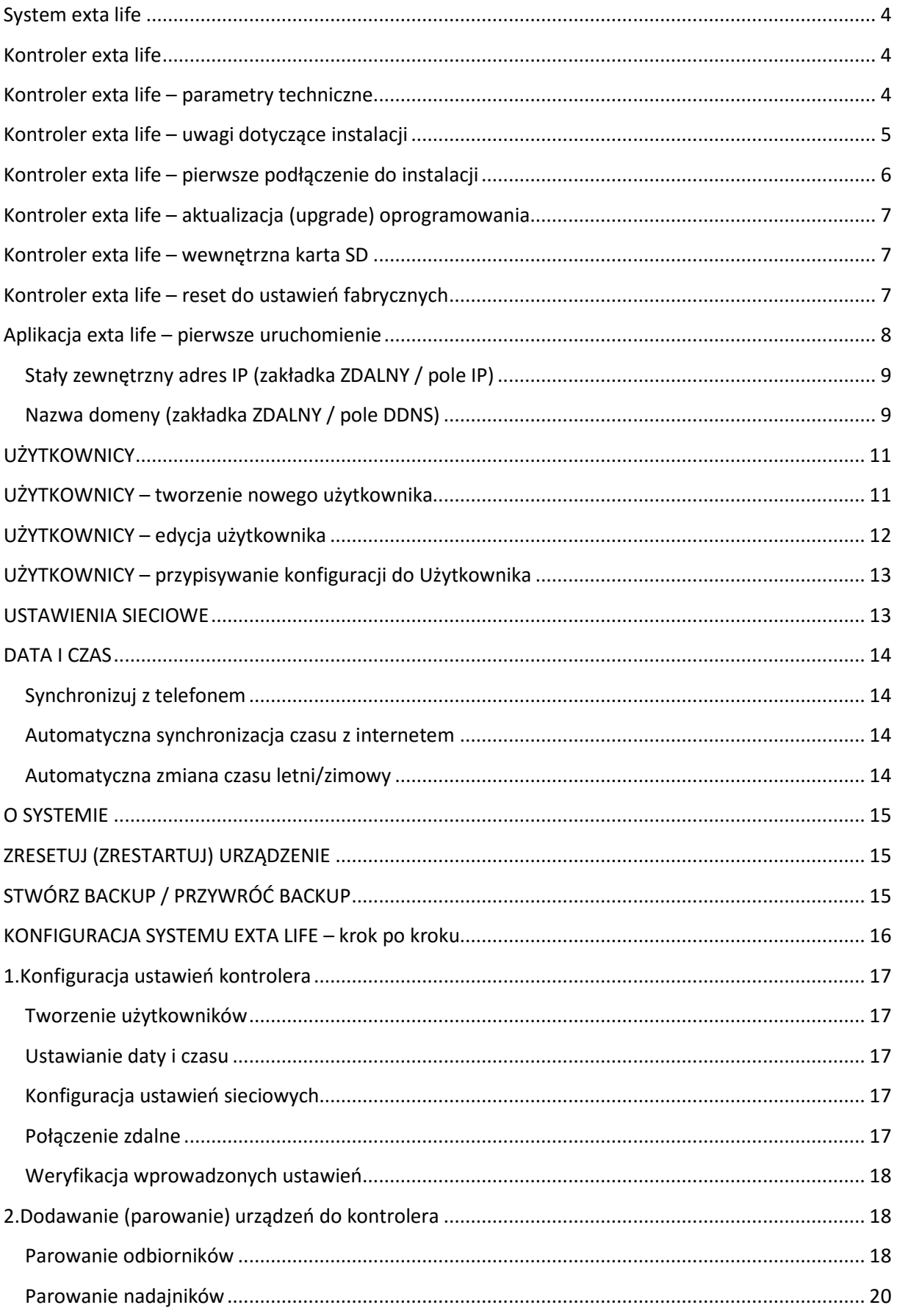

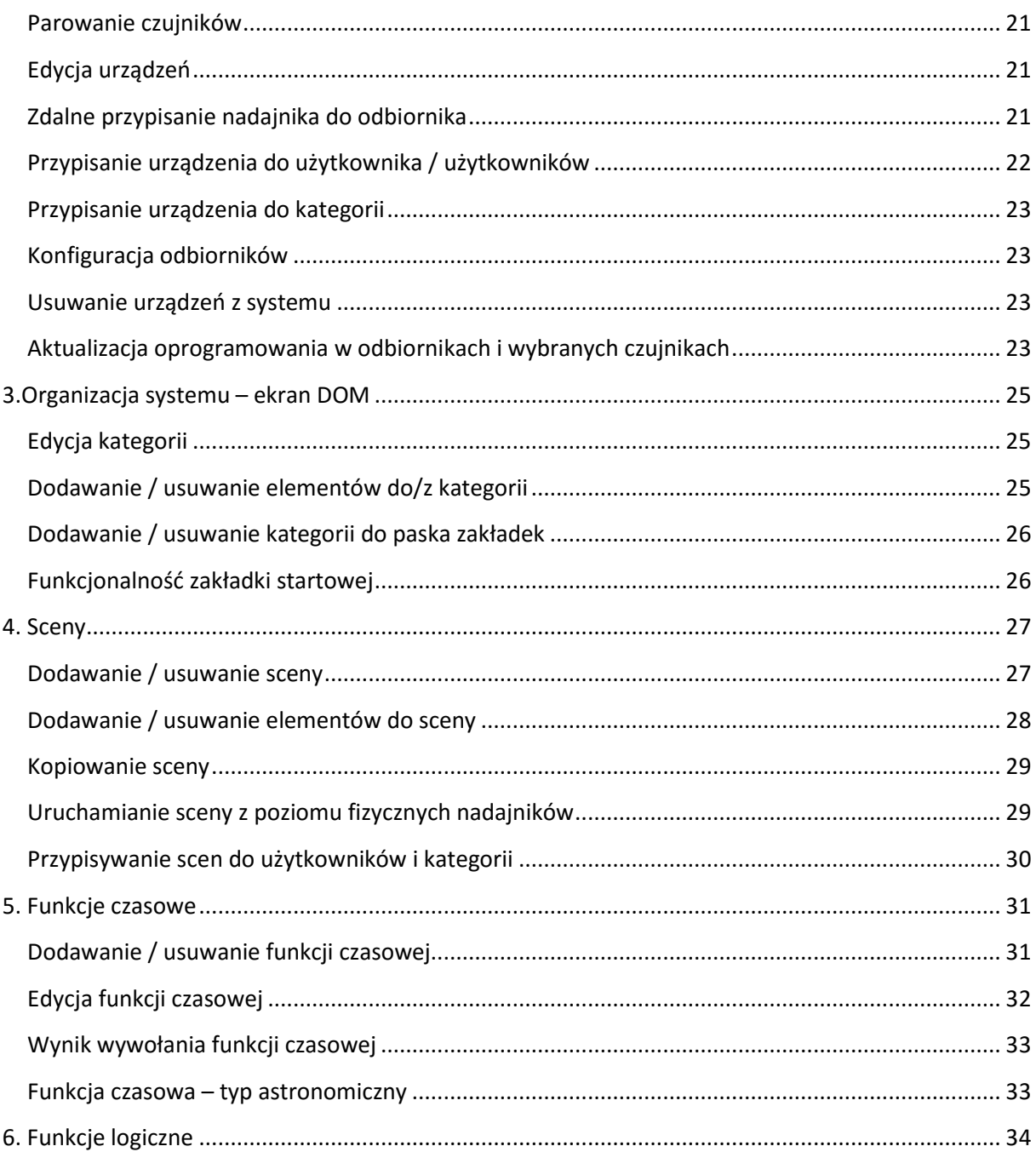

# System exta life

Exta life to system bezprzewodowy, który idealnie nadaje się do sterowania pracą urządzeń elektrycznych w instalacjach domowych i biurowych. Obejmuje on grupę urządzeń takich jak nadajniki, odbiorniki, czujniki oraz kontroler. System nawiązuje do cieszącego się ogromną popularnością bezprzewodowego systemu sterowania exta free. W odróżnieniu od swego poprzednika nastawiony jest głównie na obsługę z poziomu urządzeń mobilnych ( smartfony I tablety z systemem Android, iOS ). Główną cechą systemu exta life jest dwukierunkowa komunikacja pomiędzy kontrolerem a odbiornikami. Dzięki temu w aplikacji mobilnej użytkownik zawsze ma informację o aktualnym stanie swoich urządzeń (oświetlenie, rolety, bramy wjazdowe i garażowe ). Maksymalne uproszczenie procesu instalacji, konfiguracji i sterowania, możliwość zdalnego dopisywania i usuwania nadajników do wybranych odbiorników, parametryzacja odbiorników oraz zdalna zmiana ich oprogramowania to główne cechy systemu. Transmisja pomiędzy jego elementami prowadzona jest w paśmie ISM 868 MHz z kodowaniem opartym o klucz 128 bitowy. Gwarantuje to wysokie bezpieczeństwo transmisji. Duży zasięg działania sięgający 350 m w terenie otwartym zapewnia poprawną pracę nawet w trudnych warunkach.

# Kontroler exta life

Kontroler exta life to jednostka centralna, która łączy ze sobą odbiorniki, czujniki i nadajniki nadając im funkcjonalność systemu. Umożliwia on także jego konfigurację oraz obsługę z poziomu urządzeń mobilnych działających w oparciu o system Android oraz iOS ( po uprzednim zainstalowaniu aplikacji exta life ). Rola kontrolera sprowadza się do zarządzania wszystkimi elementami systemu exta life, które zostały z nim sparowane. Jest to także doskonałe narzędzie dla instalatora systemu – umożliwia on szybkie i łatwe dopisywanie nadajników do odbiorników oraz ich pełną parametryzację. Implementacja funkcji czasowych oraz logicznych pozwala na automatyzację pewnych procesów sterowania. Komunikacja dwukierunkowa pomiędzy kontrolerem a odbiornikami sprawia, iż w aplikacji zawsze pokazywany jest aktualny stan odbiorników. Dotyczy to zarówno sterowania w obrębie sieci domowej jak również poza nią ( poprzez sieć internet ). Kontroler wyróżnia się niewielkimi wymiarami oraz nowoczesnym wyglądem.

### Kontroler exta life – parametry techniczne

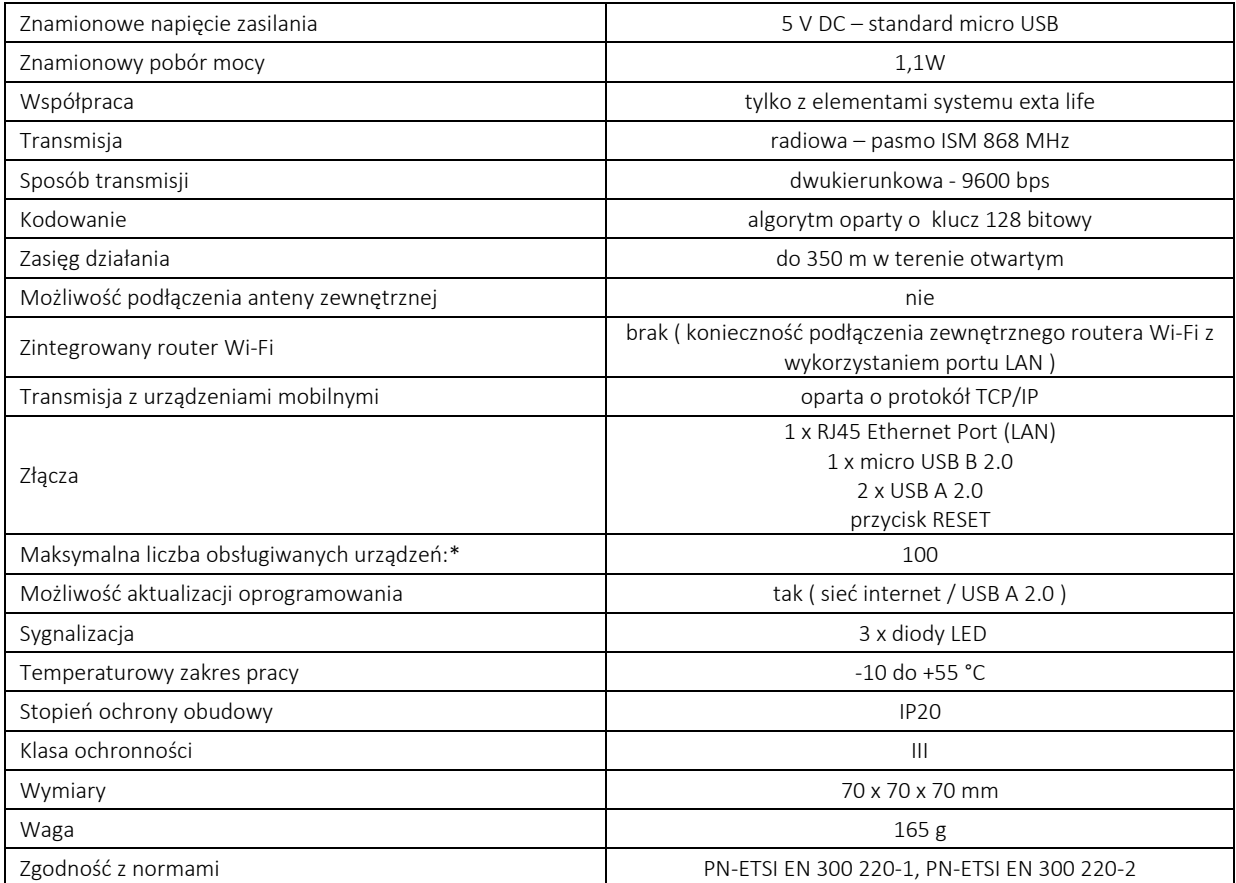

\*dotyczy wszystkich urządzeń sparowanych z kontrolerem ( nadajniki / odbiorniki / czujniki )

### Kontroler exta life – uwagi dotyczące instalacji

Przed instalacją kontrolera exta life należy dokładnie zapoznać się z instrukcją obsługi.

Kontroler komunikuje się z elementami systemu ( odbiorniki, nadajniki, czujniki ) wykorzystując transmisję radiową na częstotliwości 868,50MHz. Konstrukcja toru nadawczego i odbiorczego gwarantuje duży zasięg działania dochodzący do 350m w terenie otwartym. W obiektach zamkniętych takich jak domy i biura zasięg działania może ulec skróceniu na co mają wpływ:

-konstrukcja budynku ( grubość oraz ilość ścian, materiał wykonania, gęstość zastosowanego zbrojenia itp. )

-obecność innych systemów działających na zbliżonej częstotliwości ( np. systemy alarmowe )

-bezpośrednie sąsiedztwo napowietrznych i podziemnych linii energetycznych dużej mocy

-bezpośrednie sąsiedztwo nadajników telefonii komórkowej

-praca innych urządzeń, które mogą emitować zakłócenia niekorzystnie wpływające na działanie torów radiowych -miejsce zainstalowania kontrolera oraz odbiorników

Kwestie związane z ograniczeniem zasięgu należy brać pod uwagę podczas projektowania systemu opartego o urządzenia exta life. Należy przestrzegać następujących zasad:

-kontroler jeżeli to możliwe należy instalować w centralnej części domu, aby zachować jednakowe odległości do wszystkich elementów systemu ( odbiorniki, nadajniki, czujniki )

-kontrolera nie powinno się umieszczać wewnątrz rozdzielnic ( szczególnie metalowych ) oraz w bliskim sąsiedztwie urządzeń, które mogą emitować duże zakłócenia elektromagnetyczne ( na przykład zasilacze impulsowe szczególnie te niezgodne z normami EMC )

-ze względu na propagację fal radiowych najlepiej, aby kontroler znajdował się na pewnej wysokości ( nie zaleca się instalacji kontrolera bezpośrednio na podłodze )

-odbiorników systemu nie powinno umieszczać się w bliskiej odległości od siebie ( dotyczy to szczególnie odbiorników puszkowych – nie należy ich montować jeden nad drugim )

-nadajników i czujników nie należy instalować na powierzchniach metalowych ( blachy, siatki, elementy metalowe )

#### UWAGA:

#### Kontroler exta life nie posiada zintegrowanego routera Wi-Fi. W celu konfiguracji i obsługi systemu z poziomu aplikacji mobilnej należy kontroler podłączyć do zewnętrznego routera Wi-Fi poprzez port LAN

Domyślnie kontroler po podłączeniu do sieci LAN oczekuje aż router Wi-Fi przydzieli mu adres IP. Z tego względu przy pierwszym uruchomieniu aplikacji w routerze musi być odblokowana usługa DHCP. Następnie jeżeli jest to konieczne to kontrolerowi z poziomu aplikacji ( *Ustawienia – Ustawienia sieciowe* ) można nadać stały adres w sieci lokalnej. Router Wi-Fi stanowi tylko medium komunikacyjne pomiędzy kontrolerem a urządzeniami mobilnymi.

#### Możliwe problemy z zalogowaniem do kontrolera:

W przypadku niektórych urządzeń sieciowych konieczne jest ustawienie w routerze (dla połączenia lokalnego) prędkości transmisji na 10Mbit/s. Przy prędkości 100Mbit/s lub włączonej auto negocjacji prędkości mogą pojawić się problemy z uzyskaniem przez kontroler adresu IP.

Aplikacja mobilna szuka kontrolera wykorzystując do tego celu usługę Multicast. Nie wszystkie urządzenia mobilne mają aktywną tą usługę ( dotyczy to głównie urządzeń z systemem Android ) i w tych przypadkach mogą wystąpić problemy z automatycznym wyszukaniem kontrolera w sieci.

Wszystkie problemy związane z automatycznym wyszukaniem kontrolera sygnalizowane są komunikatem "Automatyczne wyszukiwanie kontrolera nie powiodło się".

W takich sytuacjach zaleca się rezerwację adresu IP kontrolera na routerze. Jest to standardowa usługa większości routerów dzięki której kontrolerowi o wskazanym adresie MAC zawsze będzie przydzielany ten sam adres IP. Ustalony adres należy następnie wpisać do zakładki "LOKALNY" w ekranie logowania (opcje Zaawansowane). Jako port należy wpisać domyślny 20400

#### Przykład:

Mac adres kontrolera: 00-80-E1-FC-00-02 Zarezerwowany adres IP: 192.168.0.102

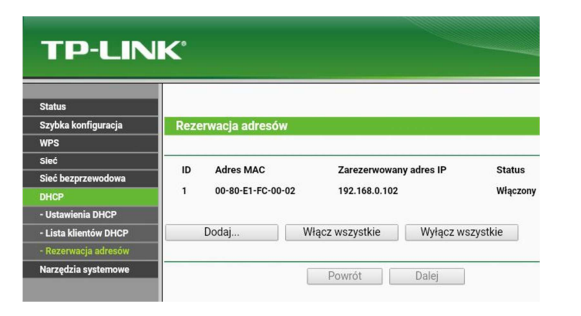

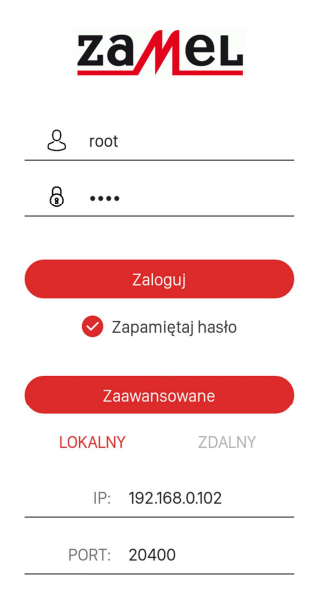

Jeżeli w ekranie logowania w zakładce "Zaawansowane" są wpisane dane logowania to ekran ten musi być rozwinięty.

#### UWAGA:

#### W jednej sieci lokalnej może pracować tylko jeden kontroler exta life*.*

Do uruchomienia, skonfigurowania oraz korzystania z kontrolera exta life w miejscu instalacji nie jest wymagany dostęp do sieci internet.

Dostęp do sieci internet jest konieczny jeżeli chcemy korzystać z zasobów kontrolera zdalnie ( transmisja danych, połączenie z wykorzystaniem zewnętrznej sieci Wi-Fi ) lub jeżeli chcemy aktualizować oprogramowanie kontrolera ( docelowo ). Obecnie istnieje tylko możliwość aktualizacji oprogramowania z poziomu portu USB 2.0.

### Kontroler exta life – pierwsze podłączenie do instalacji

W celu poprawnego podłączenia kontrolera należy:

- 1. Uruchomić router Wi-Fi ( w routerze musi być włączona usługa DHCP )
- 2. Podłączyć kontroler exta life do wolnego gniazda LAN routera z wykorzystaniem standardowego przewodu UTP/FTP (przewód znajduje się w komplecie z kontrolerem).
- 3. Do kontrolera podłączyć zasilanie "5 VDC" za pośrednictwem wtyku micro USB B (należy stosować przewód USB oraz zasilacz dołączony do kontrolera ). Stosowanie przewodu zasilającego lub zasilacza słabej jakości może prowadzić do niepoprawnej pracy kontrolera.
- 4. Po włączeniu napięcia zasilającego diody LED na panelu przednim zaświecają się na zielono. Po około 5s sekundach zaczynają pulsować co sygnalizuje, że kontroler oczekuje na przypisanie mu adresu IP przez router. Po otrzymaniu adresu IP diody migają 3-krotnie po czym są wygaszane. Od tego momentu kontroler jest gotowy do pracy. Uruchomienie kontrolera wraz z pobraniem adresu IP nie powinno zająć więcej niż około 15 s.
- 5. Po uruchomieniu kontrolera należy na urządzeniu mobilnym zainstalować aplikację mobilną exta life i podjąć próbę zalogowania się do aplikacji

### Kontroler exta life – aktualizacja (upgrade) oprogramowania

Obecnie aktualizacja softu kontrolera jest możliwa tylko z wykorzystaniem gniazda USB kontrolera. Docelowo poza aktualizacją poprzez USB będzie możliwa aktualizacja poprzez internet z poziomu aplikacji mobilnej ( Zakładka *Ustawienia – O systemie* ). Obecnie ta funkcjonalność nie jest jeszcze aktywna.

W celu aktualizacji softu w kontrolerze należy:

- 1. Pobrać ze strony exta life ( www. http://extalife.pl/pliki-do-pobrania/ ) najbardziej aktualny soft do kontrolera. Soft jest spakowany 'zipem'. Przed użyciem trzeba go rozpakować, aby uzyskać dostęp do pliku "EFC01.bin"
- 2. Na dysku przenośnym ( pendrive USB ) należy utworzyć katalog "firmware". Do celu upgradu najlepiej wykorzystać pendrive o szybkości nie większej niż USB 2.0 (na USB 3.0 czasami mogą wystąpić problemy )
- 3. Do katalogu "firmware" należy skopiować plik "EFC01.bin". Uwaga nie można zmieniać nazwy pliku.
- 4. Odłączyć napięcie zasilające od kontrolera exta life
- 5. Umieścić pendrive w złączu USB kontrolera UWAGA: koniecznie w górnym USB (USB1) . Dolne złącze USB nie jest obsługiwane.
- 6. Załączyć napięcie zasilające kontrolera po chwili przejdzie on w stan czytania danych z USB co sygnalizowane jest rozświetlaniem na żółto diod na panelu przednim kontrolera ( sukcesywne rozjaśnianie ).
- 7. Po zakończeniu aktualizacji kontroler przechodzi do normalnego działania co sygnalizowane jest zaświeceniem diod LED na zielono (pobieranie adresu IP) i ich późniejszym wygaszeniem.
- 8. Po aktualizacji należy usunąć pendrive z kontrolera.
- 9. Jeżeli wystąpi problem z połączeniem do aplikacji to należy ją zamknąć i ponownie uruchomić
- 10. Aktualna wersja softu kontrolera jest wskazywana w aplikacji mobilnej ekran "O systemie"

### Kontroler exta life – wewnętrzna karta SD

W kontrolerze exta life znajduje się karta microSD o pojemności 4GB. Przechowywane są na niej wszystkie ustawienia kontrolera oraz cała konfiguracja systemu. Użytkownik nie ma dostępu do zawartości karty. W celu poprawnego działania kontrolera wymagana jest odpowiednia struktura plików i katalogów. Domyślnie taka struktura jest ona utworzona przez producenta. Struktura jest tworzona także podczas resetu do ustawień fabrycznych.

Błąd karty SD sygnalizowany jest miganiem diod na panelu przednim w kolorze jasno niebieskim (morskim). W takim przypadku konieczne jest odesłanie kontrolera do firmy Zamel w celu wykonania czynności serwisowych.

### Kontroler exta life – reset do ustawień fabrycznych

Reset do ustawień fabrycznych powoduje całkowite wykasowanie plików z karty pamięci zainstalowanej w kontrolerze. Pliki te odpowiadają za konfigurację kontrolera oraz całego systemu. Po poprawnie wykonanym resecie na karcie pamięci odtwarzana jest struktura katalogów wymagana do poprawnej pracy kontrolera.

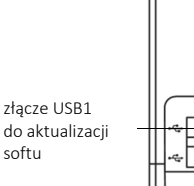

przycisk RESET przywracanie ustawień fabrycznych

#### UWAGA:

#### Reset do ustawień fabrycznych kasuje całą konfigurację systemu. Po jego wykonaniu należy ją przeprowadzić ponownie.

W przyszłości będzie możliwość odzyskania konfiguracji poprzez przywracanie kopii zapasowej (backup'u) pod warunkiem, że ta została wcześniej wykonana.

W celu wykonania resetu do ustawień fabrycznych należy:

- 1. Nacisnąć przycisk RESET przez około 5s diody na panelu przednim zaświecą się na kolor czerwony i będą stopniowo wygaszane
- 2. Po całkowitym wygaszeniu diody kilkukrotnie zamrugają na kolor czerwony można wówczas zwolnić przycisk RESET. Oznacza to zakończenie procedury resetu.
- 3. Kontroler zostanie zrestartowany i nastąpi przejście do procedury pobierania adresu IP i normalnego działania

#### UWAGA:

Po wykonaniu resetu do ustawień fabrycznych czyszczona jest zawartość katalogu 'test' w którym przechowywane są pliki służące do aktualizacji oprogramowania odbiorników. Jeżeli użytkownikowi systemu potrzebne są te pliki należy je ponownie przekopiować do katalogu 'test' z poziomu pendriva podłączonego do złącza 'USB1'. W tym celu należy z odpowiedniego serwera lub strony extalife.pl pobrać pliki \*.bin i skopiować je na pamięć zewnętrzną (pendriva). Następnie należy wykonać dokładnie takie same czynności jak podczas aktualizacji softu kontrolera. Podczas tej operacji odpowiednie pliki \*.bin zostaną przekopiowane do katalogu 'test'. Nazwy plików nie mogą być zmieniane.

Krótkie naciśniecie przycisku "RESET" powoduje tylko restart kontrolera ( ponowne uruchomienie ).

### Aplikacja exta life – pierwsze uruchomienie

Do konfiguracji systemu exta life oraz jego obsługi z poziomu urządzeń mobilnych wymagane jest zainstalowanie darmowej aplikacji exta life. Aplikację dla urządzeń z systemem Android można pobrać ze sklepu Google Play oraz ze strony internetowej www.extalife.pl. Dla urządzeń z systemem iOS aplikacja znajduje się tylko w sklepie AppStore.

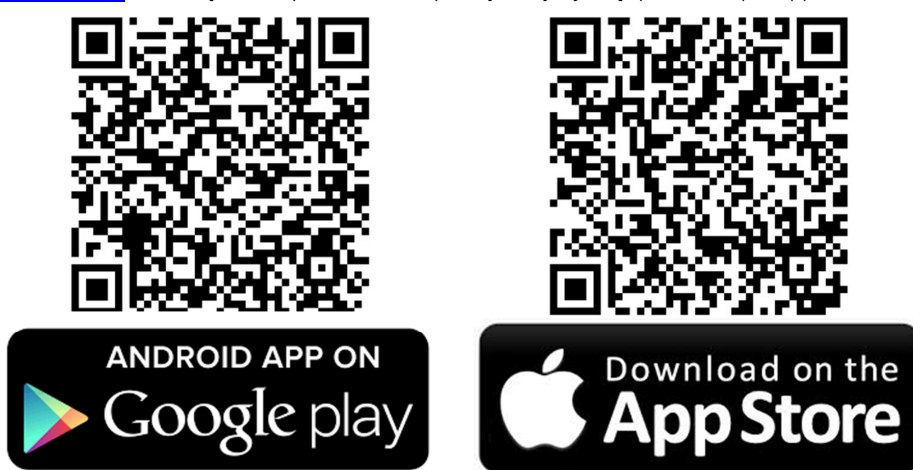

- 1. Przed pierwszym uruchomieniem aplikacji należy połączyć się z routerem Wi-Fi, do którego podłączony jest kontroler exta life.
- 2. Po uruchomieniu aplikacji następuje przeniesienie do głównego okna logowania. Jeżeli kontroler zostanie znaleziony przez aplikację to jest to sygnalizowane komunikatem "Znaleziono kontroler". W razie niepowodzenia jest to sygnalizowane komunikatem "Automatyczne wyszukanie kontrolera nie powiodło się"
- 3. Po poprawnym zalogowaniu do zasobów kontrolera zostaniemy przeniesieni do ekranu startowego aplikacji. Poprawne zalogowanie jest potwierdzone komunikatem "Połączono".

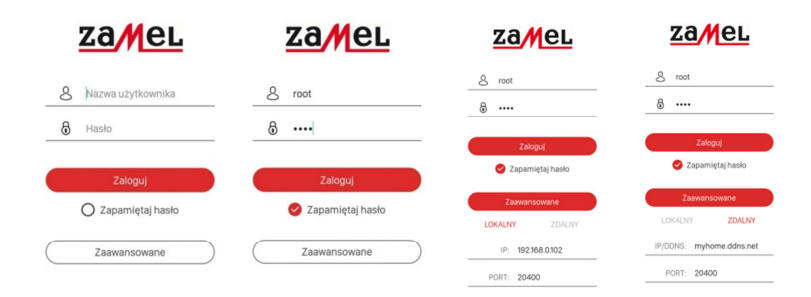

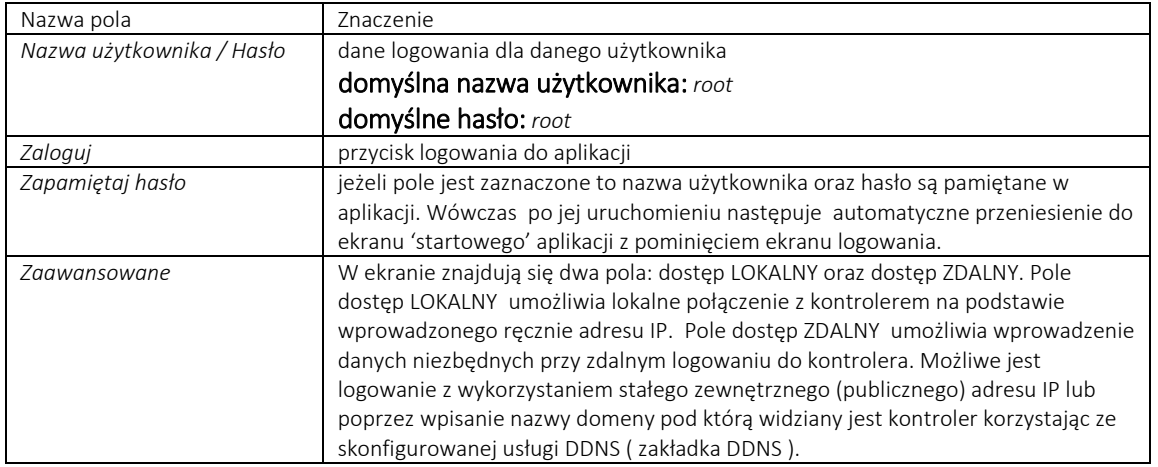

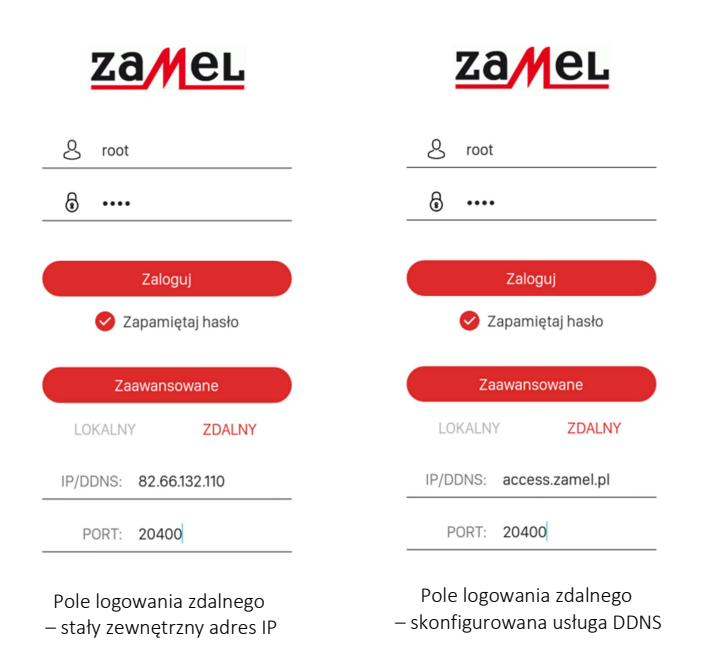

#### Stały zewnętrzny adres IP (zakładka ZDALNY / pole IP)

W przypadku gdy kontrolerowi exta life podczas instalacji zostanie przypisany stały publiczny (zewnętrzny) adres IP to zdalnie do jego zasobów należy logować się za pomocą zakładki *Zaawansowane / ZDALNY.* Wówczas w polu IP należy wpisać adres zewnętrzny pod którym kontroler jest widoczny w sieci internet oraz port ( pole PORT ). Domyślnie kontroler pracuje na porcie 20400.

#### Nazwa domeny (zakładka ZDALNY / pole DDNS)

W przypadku, gdy kontroler nie posiada stałego adresu IP tylko otrzymujemy go dynamicznie z serwera DHCP ( na przykład w przypadku Neostrady ) to musimy skorzystać z usługi DDNS czyli dynamicznego serwera nazw. W takiej sytuacji do zasobów kontrolera należy logować się za pomocą zakładki *Zaawansowane / ZDALNY..* W polu DDNS należy wpisać nazwę domeny pod którą kontroler exta life jest widoczny w sieci internet oraz port ( pole PORT ).

Zarówno w przypadku adresu IP oraz domeny DDNS wprowadzone dane są pamiętane w aplikacji.

#### UWAGA:

Konfigurację połączenia zdalnego od strony routera sieciowego powinien wykonać administrator sieci lub osoba mająca stosowną wiedzę w tym temacie. Wymagane czynności to wykonanie odpowiednich przekierowań adresów / portów na routerze lub konfiguracja usługi DDNS.

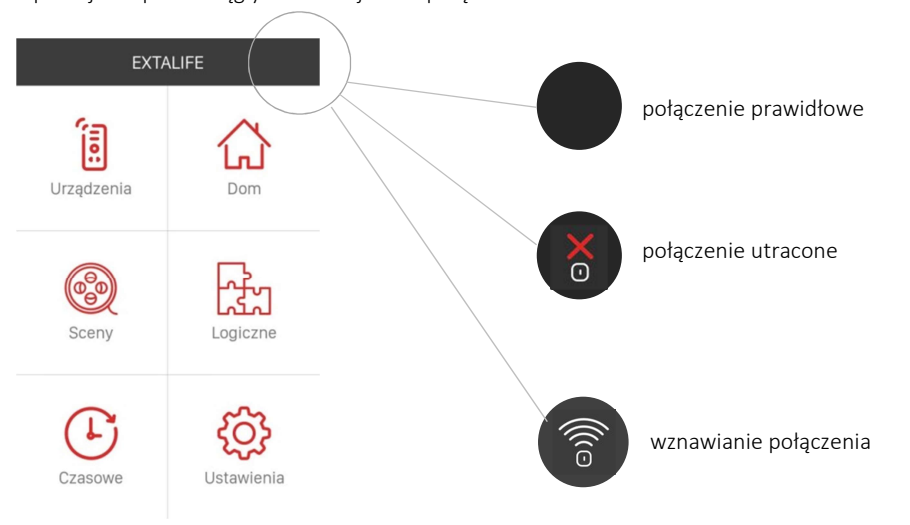

Aplikacja w sposób ciągły monitoruje stan połączenia z kontrolerem:

W sytuacji, gdy połączenie z kontrolerem zostanie utracone to klikając w ikonę można podjąć próbę wznowienia tego połączenia bez konieczności wylogowania się z aplikacji.

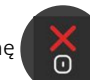

Szczególnie jest to widoczne w aplikacji iOS - po wygaszeniu ekranu połączenie z kontrolerem jest zamykane przez system. Po ponownym włączeniu ekranu połączenie można wznowić klikając w ikonę

Wznawianie połączenia sygnalizowane jest miganiem ikony  $\widehat{\mathcal{L}}$ 

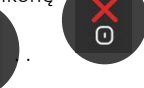

Brak jakiejkolwiek ikony sygnalizuje poprawne połączenie z kontrolerem.

# UŻYTKOWNICY

W systemie exta life nowi użytkownicy tworzeni są tylko przez użytkowników z uprawnieniami administratora. Użytkowników tworzy się wybierając z poziomu ekranu "Ustawienia" zakładkę "Użytkownicy".

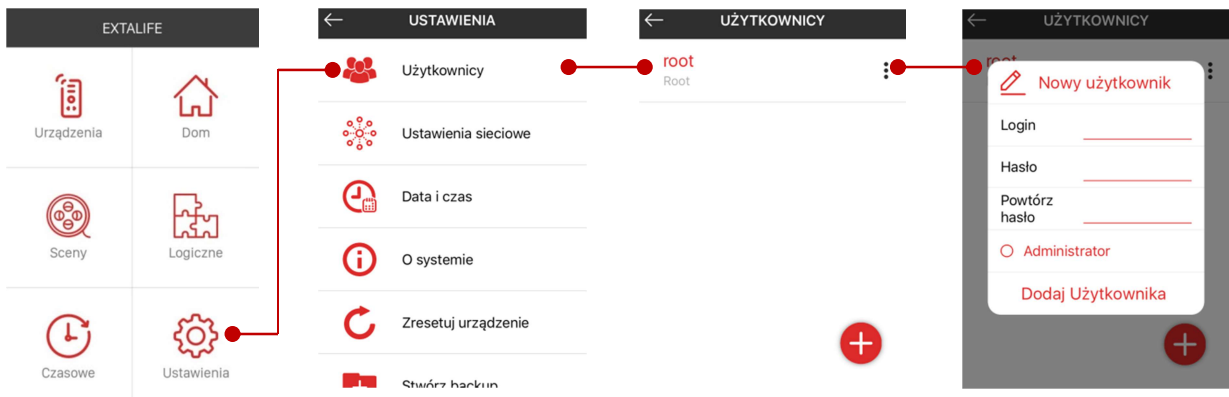

Domyślnym użytkownikiem posiadającym uprawnienia administratora jest użytkownik Root. Poza nim można utworzyć maksymalnie 9 nowych użytkowników. W systemie wyróżniamy 3 typy użytkowników:

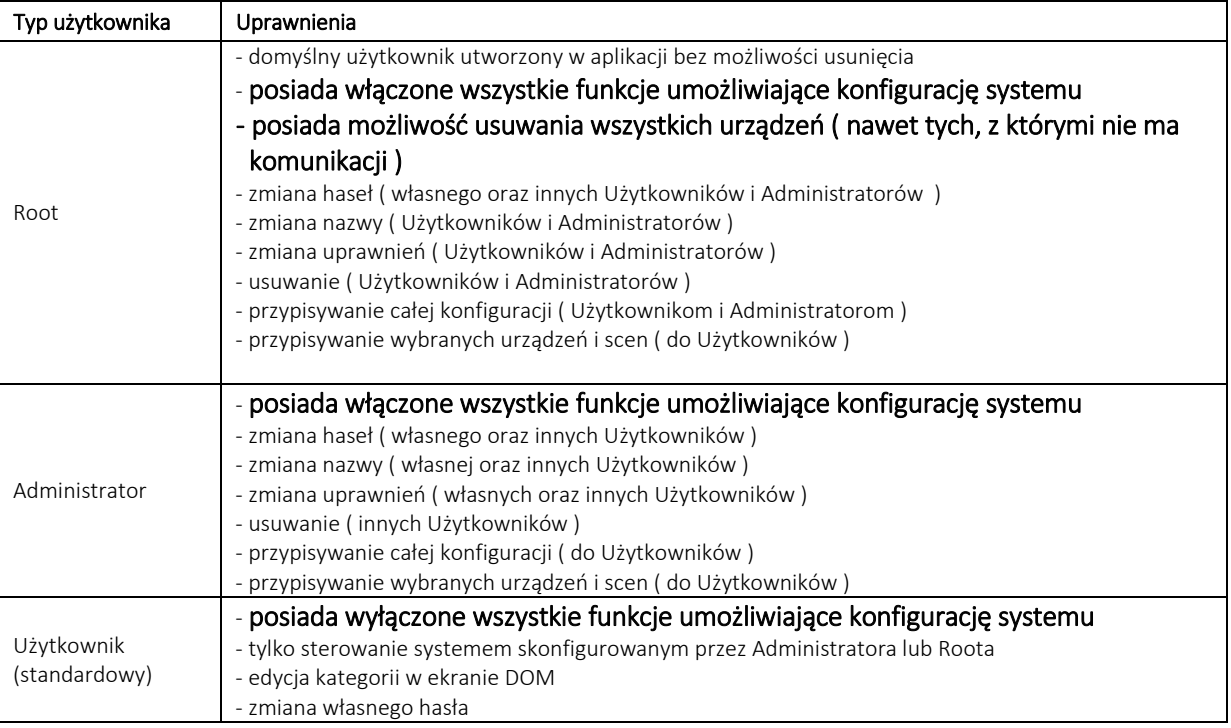

Konfiguracja dla użytkowników z uprawnieniami administratora jest wspólna. Oznacza to, że każdy Administrator widzi wszystkie urządzenia ( odbiorniki, nadajniki, czujniki ) oraz sceny, funkcje czasowe i logiczne skojarzone z danym kontrolerem.

Do kontrolera exta life w tym samym czasie może być zalogowanych maksymalnie 10 użytkowników. Przy próbie zalogowania 11 użytkownika kontroler nie wyda pozwolenia na wykonanie takiej akcji.

### UŻYTKOWNICY – tworzenie nowego użytkownika

Do tworzenia nowych użytkowników służy zakładka Użytkownicy w ekranie "Ustawienia". Po wejściu w zakładkę wyświetlana jest lista wszystkich użytkowników przypisanych aktualnie do danego kontrolera z informacją o ich uprawnieniach ( Root / Administrator / Użytkownik ).

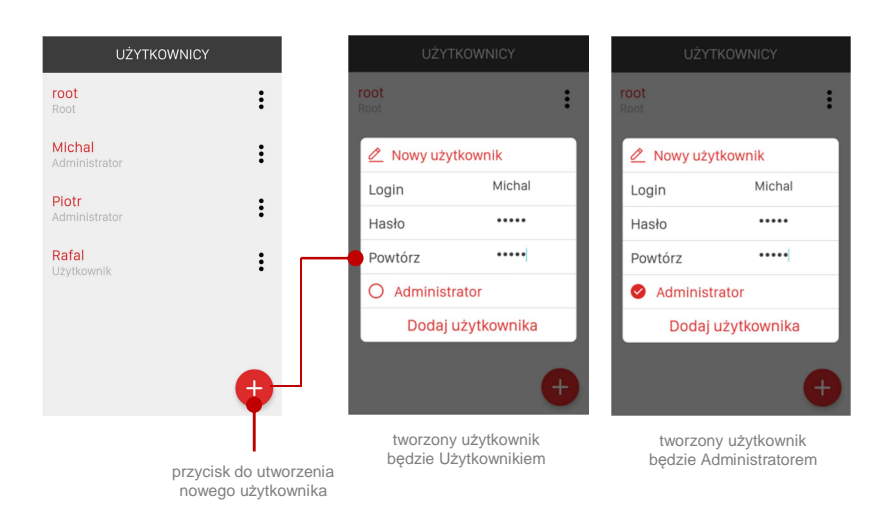

W celu utworzenia nowego użytkownika należy:

- 1. Nacisnąć przycisk "+".
- 2. Wprowadzić nazwę użytkownika ("Login") oraz hasło, które ma być przypisane do użytkownika. Nazwa użytkownika oraz hasło nie powinny przekraczać 16 znaków.
- 3. Powtórzyć wprowadzone hasło ("Powtórz")
- 4. Zaznaczając checkbox *"Administrator"* decydujemy czy tworzony użytkownik ma być Administratorem czy standardowym Użytkownikiem.
- 5. Nacisnąć przycisk "Dodaj użytkownika"
- 6. Nastąpi przeniesienie do ekranu Użytkownicy. Nowo utworzony użytkownik powinien znajdować się na liście użytkowników ( ewentualnie należy odświeżyć ekran poprzez przeciągnięcie go w dół )

Jeżeli zostanie osiągnięta maksymalna liczba użytkowników ( 10 ) to próba dodania nowego użytkownika zakończy się niepowodzeniem co sygnalizowane jest komunikatem "Maksymalna liczba użytkowników osiągnięta".

# UŻYTKOWNICY – edycja użytkownika

Po utworzeniu użytkownika pewne charakterystyczne dla niego dane mogą być edytowane przez niego samego lub przez innych użytkowników. Zakres edycji zależy od uprawnień użytkownika. Podstawowe opcje edycyjne to:

#### - zmiana nazwy użytkownika

- zmiana hasła
- zmiana uprawnieńpolega na przełączaniu pomiędzy uprawnieniami Administratora i standardowego Użytkownika. Użytkownik Root może zmieniać uprawnienia Administratorów i standardowych Użytkowników. Administrator może zmieniać tylko uprawnienia standardowych Użytkowników.
- przypisywanie konfiguracji *–* opcja dostępna tylko dla standardowych Użytkowników. Umożliwia ona przypisanie do Użytkownika całej konfiguracji od wybranego Administratora. Przypisania może dokonać tylko Administrator lub Root.
- usuwanie użytkownika *–* opcja dostępna tylko dla Administratora lub Roota

#### Uwaga:

#### Administratorzy nie mają możliwości edycji innych Administratorów.

W celu zmiany danych użytkownika należy wejść w menu kontekstowe danego użytkownika i wybrać właściwą opcję, którą chcemy zmienić. W zależności od tego czy jesteśmy zalogowani jako Root / Administrator / Użytkownik widoczne są różne opcje edycyjne.

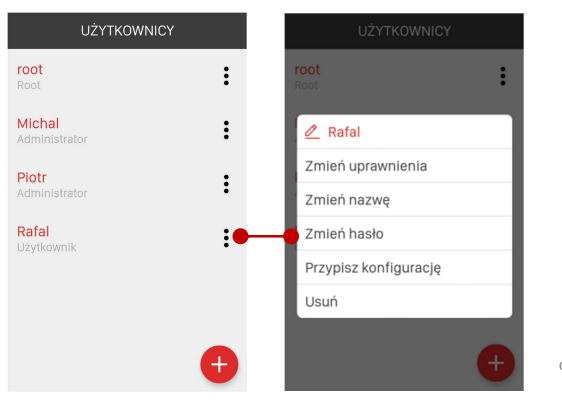

Rozwinięcie menu Kontekstowego dla danego użytkownika

# UŻYTKOWNICY – przypisywanie konfiguracji do Użytkownika

W przypadku systemu exta life każdy użytkownik z uprawnieniami administratora może przypisać konfigurację standardowemu Użytkownikowi. Można tego dokonać na dwa sposoby:

1.Przypisanie całej konfiguracji – dokonuje się tego z poziomu menu edycyjnego Użytkownika ( opcja "*Przypisz konfigurację"* )

2.Przypisanie tylko wybranych urządzeń i scen – dokonuje się tego z poziomu menu edycyjnego wybranego urządzenia ( odbiornika, czujnika ) lub wybranej sceny – opcja *"Użytkownicy".* Użytkownicy muszą być wcześniej utworzeni.

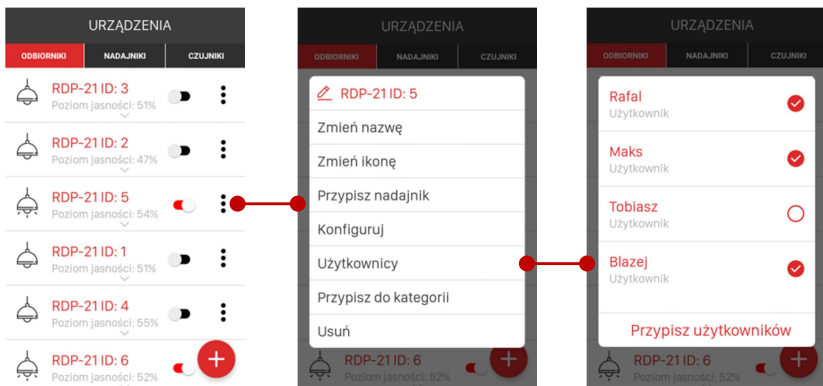

Z listy należy wybrać jednego lub kilku użytkowników, któremu chcemy przypisać dany odbiornik, czujnik lub scenę.

# USTAWIENIA SIECIOWE

Ekran umożliwia skonfigurowanie nazwy oraz podstawowych ustawień sieciowych kontrolera exta life. Dostępny jest tylko dla użytkowników z uprawnieniami administratora.

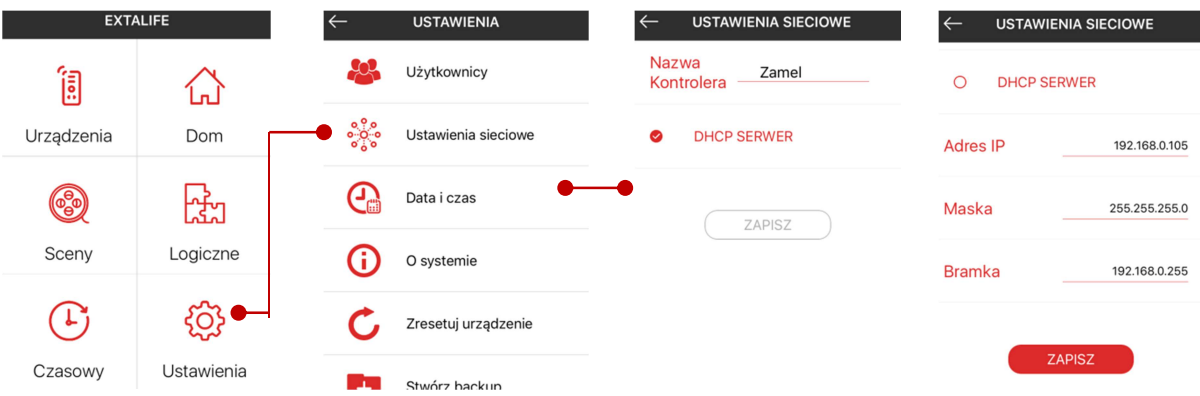

Domyślnie kontroler ma włączoną opcję DHCP SERWER – oznacza to, że po uruchomieniu oczekuje on aż router Wi-Fi przydzieli mu adres IP. Jeżeli adres nie zostanie przydzielony to nie będzie możliwe nawiązanie połączenia sieciowego i tym samym zalogowanie do jego zasobów z poziomu aplikacji mobilnej. Po odznaczeniu opcji DHCP SERWER możliwe jest przypisanie kontrolerowi indywidualnych ustawień sieciowych ( statyczny adres IP, Maska, Bramka ).

#### UWAGA:

Jeżeli ustawienia sieciowe lub nazwa kontrolera zostaną zmienione to konieczne jest ich zapisanie poprzez naciśnięcie przycisku *"Zapisz"*. Zapis ustawień wymaga dodatkowego potwierdzenia. Ustawienia sieciowe zostają wprowadzone dopiero po zrestartowaniu kontrolera ( restart wykonuje się automatycznie po potwierdzeniu z poziomu aplikacji ).

### DATA I CZAS

Poprawne ustawienie daty i czasu jest niezbędne do prawidłowego wykonywania funkcji czasowych oraz logicznych w których warunkiem wykonania jest warunek czasowy. Ustawień dokonuje się w ekranie 'Data i Czas' z poziomu zakładki Ustawienia.

#### Synchronizuj z telefonem

Godzinę i datę można ustawić manualnie wypełniając pola *Godzina* i *Data*. Po naciśnięciu przycisku "*Synchronizuj z telefonem"* pola Godzina i Data zostaną automatycznie wypełnione danymi zaczytanymi z urządzenia mobilnego.

#### Automatyczna synchronizacja czasu z internetem

Jeżeli kontroler jest podłączony do sieci internet to z poziomu aplikacji można wybrać opcję "*Automatyczna synchronizacja czasu z internetem"*. Wówczas co pewien okres czasu godzina zapisana w kontrolerze jest automatycznie aktualizowana na podstawie czasu pobranego z internetu. W przypadku synchronizacji czasu z internetem konieczne jest wybranie właściwej 'Strefy czasowej UTC'. Strefa jest ustawiana w zakresie -12 h do + 12 h z krokiem 0,5 h. W celu aktywacji tej funkcji konieczny jest restart kontrolera.

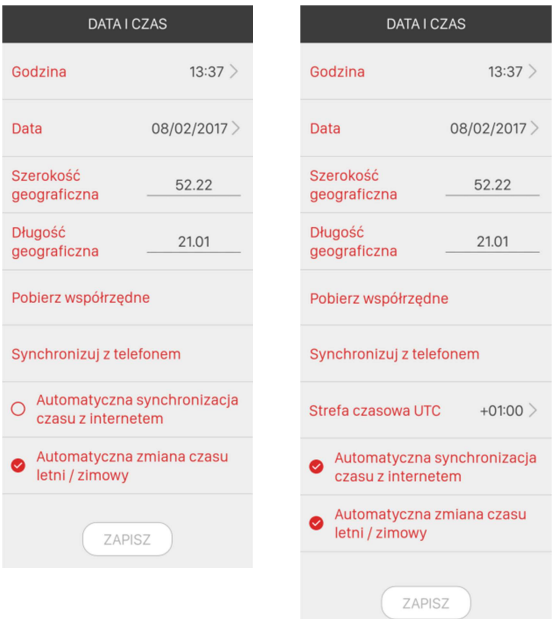

#### Automatyczna zmiana czasu letni/zimowy

Opcja ta jest przydatna tylko wówczas, gdy wyłączona jest automatyczna synchronizacja czasu z internetem. Jeżeli automatyczna zmiana czasu letni/zimowy jest aktywna to kontroler automatycznie dokona korekcji czasu w ostatnią niedzielę marca przy przejściu z czasu zimowego na letni oraz w ostatnią niedzielę października przy przejściu z czasu letniego na zimowy. Jeżeli automatyczna zmiana czasu jest wyłączona to użytkownik musi sam (ręcznie) dokonać korekcji czasu przy przejściu z czasu letniego na zimowy i odwrotnie.

UWAGA:Po dokonaniu jakiejkolwiek zmiany konieczne jest zapisanie ustawień w kontrolerze exta life. Służy do tego przycisk "Zapisz". Jeżeli zapis jest konieczny to przycisk jest podświetlony na czerwono.

# O SYSTEMIE

W ekranie znajdują się niezbędne informacje dotyczące wersji aplikacji ( '*Wersja aplikacji'* ) oraz wersji oprogramowania w kontrolerze ( '*Wersja softu kontrolera'* ). Z poziomu ekranu możliwa jest także aktualizacja oprogramowania w kontrolerze, jeżeli jest on podłączony do sieci internet ( obecnie funkcjonalność ta nie jest dostępna ). Obecnie aktualizacji dokonuje się tylko poprzez port USB1 kontrolera. Z poziomu ekranu można odwiedzić także stronę poświęconą systemowi exta life ( *'Odwiedź naszą stronę'* ) oraz wysłać zapytanie lub sugestie dotyczące działania aplikacji bezpośrednio do działu wsparcia technicznego ( *'Wyślij pytanie / opinię'* ).

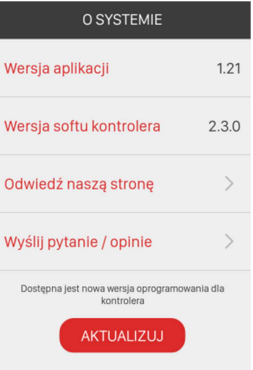

UWAGA: Docelowo pliki aktualizacyjne będą pobierane z serwera po naciśnięciu przycisku "Aktualizuj". Przycisk będzie podświetlony tylko wówczas, gdy będzie dostępna nowsza wersja oprogramowania.

### ZRESETUJ (ZRESTARTUJ) URZĄDZENIE

Umożliwia zrestartowanie kontrolera rozumiane jako przeładowanie jego ustawień ( ponowne uruchomienie ). Funkcja jest przydatna na przykład w sytuacji, gdy zmieniamy ustawienia sieciowe kontrolera.

### **WYLOGUI**

Umożliwia wylogowanie z aplikacji ( jest to równoznaczne z zamknięciem aktywnego połączenia ).

# STWÓRZ BACKUP / PRZYWRÓĆ BACKUP

Umożliwia zapis i odtworzenie konfiguracji kontrolera ( funkcjonalność obecnie niedostępna ).

# KONFIGURACJA SYSTEMU EXTA LIFE – krok po kroku

W celu poprawnej konfiguracji systemu exta life proponujemy wykonać ją w pewnej określonej kolejności. Dzięki temu proces przebiegnie szybko i sprawnie.

#### 1. Konfiguracja ustawień kontrolera ( ekran Ustawienia )

- 1.1 Tworzenie użytkowników
- 1.2 Ustawienie daty i czasu
- 1.3 Konfiguracja ustawień sieciowych
- 1.4 Połączenie zdalne
- 1.5 Weryfikacja wprowadzonych ustawień

#### 2. Dodawanie urządzeń do kontrolera exta life ( ekran Urządzenia )

- 2.1 Parowanie odbiorników zakładka Odbiorniki
- 2.2 Parowanie nadajników zakładka Nadajniki
- 2.3 Parowanie czujników zakładka Czujniki
- 2.4 Edycja urządzeń
- 2.5 Konfiguracja odbiorników
- 2.6 Usuwanie urządzeń z systemu
- 2.7 Aktualizacja oprogramowania w odbiornikach i wybranych czujnikach

#### 3. Organizacja systemu ( ekran Dom )

- 3.1 Dodawanie / Usuwanie kategorii
- 3.2 Dodawanie / Usuwanie elementów do/z kategorii
- 3.3 Dodawanie / Usuwanie kategorii do paska zakładek
- 3.4 Funkcjonalność zakładki startowej

#### 4. Sceny

- 4.1 Dodawanie / Usuwanie sceny
- 4.2 Dodawanie / Usuwanie elementów do sceny
- 4.3 Edycja sceny
- 4.4 Kopiowanie sceny
- 4.5 Uruchamianie sceny z poziomu nadajników systemu exta life
- 4.6 Przypisywanie scen do użytkowników i kategorii

#### 5. Tworzenie i konfiguracja funkcji czasowych

- 5.1 Dodawanie / Usuwanie funkcji czasowych
- 5.2 Edycja funkcji czasowych

#### 6. Tworzenie i konfiguracja funkcji logicznych

- 6.1 Dodawanie / Usuwanie funkcji logicznych
- 6.2 Edycja funkcji logicznych

#### 7. Zabezpieczenia systemu

- 7.1 Tworzenie kopii zapasowej ( Backup )
- 7.2 Odtwarzanie kopii zapasowej

#### Uwaga:

Wszystkie operacje związane z konfiguracją systemu (kontrolera) exta life mogą być prowadzone wyłącznie przez użytkowników z uprawnieniami administratora (domyślny Root lub inny określony typem Administrator).

### 1.Konfiguracja ustawień kontrolera

Po połączeniu się z routerem Wi-fi, który współpracuje z kontrolerem exta life i uruchomieniu aplikacji kontroler powinien zostać automatycznie wyszukany w sieci lokalnej. W ekranie logowania konieczne jest wprowadzenie domyślnych danych logowania:

#### Nazwa użytkownika: *root* Hasło: *root*

Po poprawnym zalogowaniu należy przejść do ekranu "Ustawienia" i dokonać niezbędnej wstępnej konfiguracji kontrolera exta life.

W przypadku gdy kontroler nie zostanie automatycznie wyszukany co sygnalizowane jest komunikatem "Automatyczne wyszukanie kontrolera nie powiodło się" to należy z poziomu routera sprawdzić pod jakim adresem kontroler jest widoczny w sieci. Odczytany adres IP należy wpisać w ekranie logowania w zakładce LOKALNY. Jako port należy wpisać domyślny 20400. Przy rozwiniętym ekranie zawansowane należy nacisnąć przycisk "Zaloguj". Wprowadzone dane są pamiętane w aplikacji.

#### Tworzenie użytkowników

Konfigurację systemu można przeprowadzać z poziomu domyślnego użytkownika root, który jest nadrzędnym użytkownikiem z uprawnieniami administratora. Na potrzeby konfiguracji można także utworzyć nowego użytkownika zdefiniowanego jako Administrator. Jeżeli przewiduje się, że system będzie używany także przez innych użytkowników ( głównie tych z uprawnieniami standardowego użytkownika ) to należy ich utworzyć z poziomu aplikacji co ułatwi późniejsze przypisywanie urządzeń i scen do tych użytkowników. Maksymalna liczba użytkowników ( standardowych, administratorów i root'a ) nie może przekroczyć 10. Użytkowników można tworzyć i usuwać także na dalszych etapach konfiguracji. Dokładny sposób tworzenia, usuwania i edycji użytkowników został opisany w rozdziale Użytkownicy.

#### Ustawianie daty i czasu

Konfiguracja daty i czasu wymagana jest do poprawnego wykonywania funkcji czasowych i logicznych na późniejszym etapie konfiguracji. Ustawienia należy zapisać w kontrolerze za pomocą przycisku "Zapisz".

Datę i godzinę można ustawić ręcznie lub pobrać ustawienia z urządzenia mobilnego ( przycisk *"Synchronizuj z telefonem"* ). Jeżeli kontroler jest podłączony do sieci internet można wybrać opcję automatycznej synchronizacji czasu z internetem ( wówczas co pewien interwał czasu godzina będzie aktualizowana na podstawie danych z internetu ). W przypadku gdy synchronizacja czasu z internetem nie jest aktywna a godzina ma być aktualizowana każdorazowo przy zmianie czasu z letniego na zimowy i odwrotnie to należy zaznaczyć opcję automatycznej zmiany czasu. W przeciwnym razie czas będzie trzeba korygować ręcznie.

#### Konfiguracja ustawień sieciowych

Domyślnie w kontrolerze włączona jest opcja serwera DHCP. Oznacza to, że kontroler oczekuje, aż router Wi-Fi przydzieli mu adres IP. Wymaga to aktywowania usługi DHCP w routerze współpracującym z kontrolerem. Jeżeli opcja DHCP w aplikacji zostanie odznaczona to możliwe jest nadanie kontrolerowi w sposób ręczny wymaganych ustawień ( statyczny adres IP, maska, bramka ). W większości przypadków wystarczy jednak, aby aktywna była funkcja serwera DHCP. Z poziomu ekranu można także ustawić indywidualną nazwę kontrolera. Nazwa domyślna to EFC-01. Zmiana nazwy lub ustawień sieciowych wymaga zapisu do kontrolera za pomocą przycisku "Zapisz". W celu wprowadzenia ustawień należy dodatkowo zrestartować kontroler. Aplikacja może tego dokonać zaraz po zapisie ustawień lub można tego dokonać później z poziomu ekranu Ustawienia – opcja Zresetuj urządzenie.

#### Połączenie zdalne

W przypadku, gdy kontroler ma być obsługiwany poza siecią lokalną ( zdalnie ) to konieczne jest podłączenie kontrolera do routera mającego dostęp do sieci internet oraz odpowiednie skonfigurowanie połączenia zdalnego. Konfiguracja ta leży bezpośrednio po stronie administratora sieci komputerowej i zależy od tego czy użytkownik posiad stały zewnętrzny adres IP czy nie ( na przykład klienci Neostrady ).

W przypadku stałego adresu IP konieczne jest wykonanie na routerze odpowiedniego przekierowania adresu z sieci lokalnej, pod którym widziany jest kontroler na zewnętrzny stały adres IP. W przypadku większej liczby urządzeń widocznych pod jednym adresem konieczne jest odpowiednie przekierowanie portów. Stosowany protokół komunikacyjny to TCP/IP. Domyślny port to 20400. Z poziomu aplikacji w ekranie logowania należy wejść w opcje "Zaawansowane/ZDALNY" i w polu IP/DDNS wpisać zewnętrzny adres IP, pod którym jest widoczny kontroler oraz Port.

W przypadku zmiennego adresu IP konieczne jest skorzystanie z dynamicznego serwera nazw (DDNS). Usługi takie odpłatnie lub nieodpłatnie świadczą wyspecjalizowani prowiderzy ( np. No-IP ). Korzystając z usługi DDNS kontroler cały czas jest osiągalny pod jedną, ustaloną nazwą niezależnie od tego jaki zewnętrzny adres IP w danym momencie posiada. Z kontrolerem komunikujemy się wówczas za pomocą tzw. adresu domenowego. Podczas logowania do aplikacji należy wejść w opcje "Zaawansowane/ZDALNY" i w polu IP/DDNS wpisać ustalony wcześniej adres domenowy oraz Port.

Uwaga: Poza założeniem konta na serwerze DDNS konieczne jest odpowiednie skonfigurowanie routera, który wspiera obsługę DDNS (np. TP-LINK TL-W8950N ).

#### Weryfikacja wprowadzonych ustawień

Po dokonaniu konfiguracji kontrolera należy wylogować się z aplikacji (opcja "Wyloguj się" z ekranu Ustawienia). Następnie należy podjąć próby zalogowania się na utworzone wcześniej konta użytkowników. Należy także zweryfikować działanie dostępu zdalnego ( jeżeli połączenie zdalne było konfigurowane ). W tym celu należy w urządzeniu mobilnym włączyć transmisję danych, uruchomić aplikację i w zależności od konfiguracji wprowadzić stosowne dane:

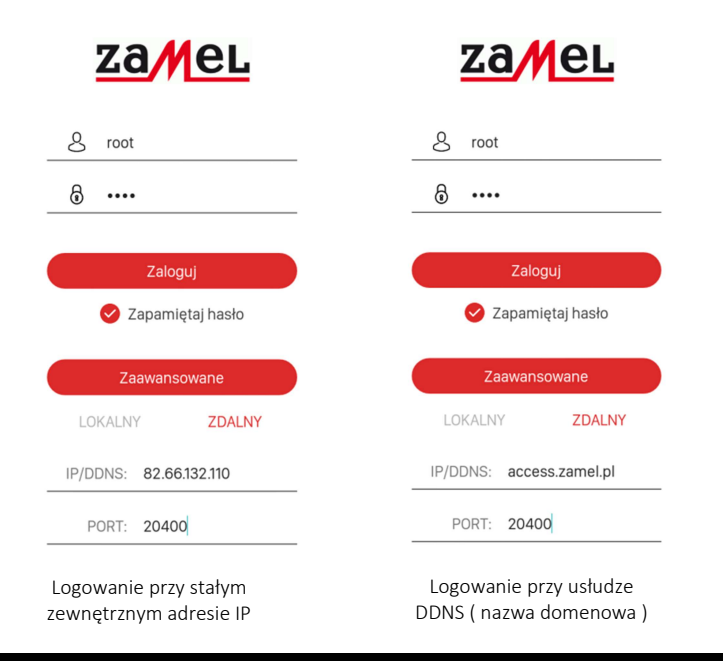

### 2.Dodawanie (parowanie) urządzeń do kontrolera

W celu poprawnego dodania urządzeń do kontrolera exta life muszą być one poprawnie zasilone. Odbiorniki oraz Czujniki nie mogą być sparowane z innym kontrolerem ( jeżeli były sparowane to konieczne jest ich wcześniejsze odparowanie – usunięcie z zasobów innego kontrolera). Jeżeli w odbiornikach została wcześniej wyłączona możliwość parowania (Broadcast OFF) to także należy ją włączyć poprzez reset do ustawień fabrycznych. UWAGA: DOMYŚLNIE ODBIORNIKI MAJĄ WŁĄCZONĄ MOŻLIWOŚĆ PAROWANIA.

#### Parowanie odbiorników

W celu sparowania odbiorników z kontrolerem należy:

1.Po uruchomieniu aplikacii wejść do ekranu Urządzenia

2. Wybrać zakładkę odbiorniki i nacisnąć przycisk "+" (1) co spowoduje rozpoczęcie wyszukiwania odbiorników zainstalowanych w systemie. Proces wyszukiwania trwa maksymalnie 60 s i może być wcześniej zakończony poprzez naciśnięcie przycisku "Zatrzymaj". Odbiorniki będące w zasięgu kontrolera automatycznie pojawiają się na liście wraz z  domyślną nazwą na którą składa się nazwa odbiornika (ROP-21, ROP-22, SRP-22, RDP-21) + przypisany odbiornikowi 6 cyfrowy numer seryjny ID (2)

3.Po zakończeniu procesu wyszukiwania (3) naciskając przycisk 'TEST' możliwa jest szybka lokalizacja odbiornika . Zachowanie odbiornika podczas testu jest zależne od jego typu: ROP-21: wyjście odbiornika jest załączone tak długo jak długo naciśnięty jest przycisk 'TEST' ROP-22: oba wyjścia odbiornika są załączone tak długo jak długo naciśnięty jest przycisk 'TEST' SRP-22: naciskając naprzemiennie przycisk 'TEST' roleta będzie wykonywała ruch w kierunku góra / dół RDP-21: po naciśnięciu przycisku 'TEST' wyjście ściemniacza jest włączone tak długo jak długo wciśnięty jest przycisk 'TEST'

4.Odbiornikom mogą być nadane indywidualne nazwy. Zaznaczając pola obok przycisku 'TEST' (4) wybieramy odbiorniki, które chcemy sparować z kontrolerem exta life. Możliwe jest zaznaczenie więcej niż jednego wyszukanego odbiornika.

- 5.W celu sparowania zaznaczonych odbiorników należy nacisnąć przycisk 'PARUJ'. Po chwili odbiorniki zostają zarejestrowane w systemie i widoczne są na liście w zakładce Odbiorniki (5).
- 6.Odbiorniki ROP-22 po sparowaniu zawsze widoczne są jako dwa kanały: Kanał-1 (OUT1) oraz Kanał-2 (OUT2). Każdemu odbiornikowi przypisana jest domyślna ikona.
- 7.Odbiorniki po sparowaniu mogą być od razu sterowane za pomocą przełączników w aplikacji. Stan odbiornika jest sygnalizowany położeniem przełącznika oraz poprzez ikonę (6). W przypadku odbiorników ROP-21, ROP-22, RDP-21 sterowanie domyślnie prowadzone jest w trybie załącz / wyłącz. Jeżeli w zakładce konfiguracyjnej zostanie ustawiony parametr 'czas załączenia' to odbiornik zaczyna działać w trybie czasowym z zadeklarowanym czasem. Czas ustawia się w zakresie od 1 s do 18 h. W przypadku sterowników rolet SRP-22 sterowanie prowadzone jest jako lokalne – ruch rolety góra / dół z zatrzymaniem rolety w dowolnym położeniu.
- 8.Odbiorniki można parować pojedynczo wówczas po naciśnięciu przycisku 'PARUJ' od razu można do odbiornika przypisać nową nazwę. W przypadku jednoczesnego parowania większej liczby odbiorników są one automatycznie zapisywane z nazwami domyślnymi.
- 9.Po sparowaniu każdemu odbiornikowi można przypisać indywidualną nazwę i ikonę z bazy dostępnych ikon. Dostępne ikony są zależne od typu odbiornika.

10.Dopiero sparowane odbiorniki mogą być wykorzystywane w systemie do dalszej jego konfiguracji ( przypisywane do użytkowników, kategorii, budowanie scen, funkcji czasowych i logicznych )

#### Uwaga:

Czasami w celu znalezienia wszystkich odbiorników widocznych w systemie exta life należy kilkukrotnie uruchomić proces wyszukiwania. Odbiorniki, które wcześniej zostały sparowane z kontrolerem nie są już widoczne podczas procesu wyszukiwania.

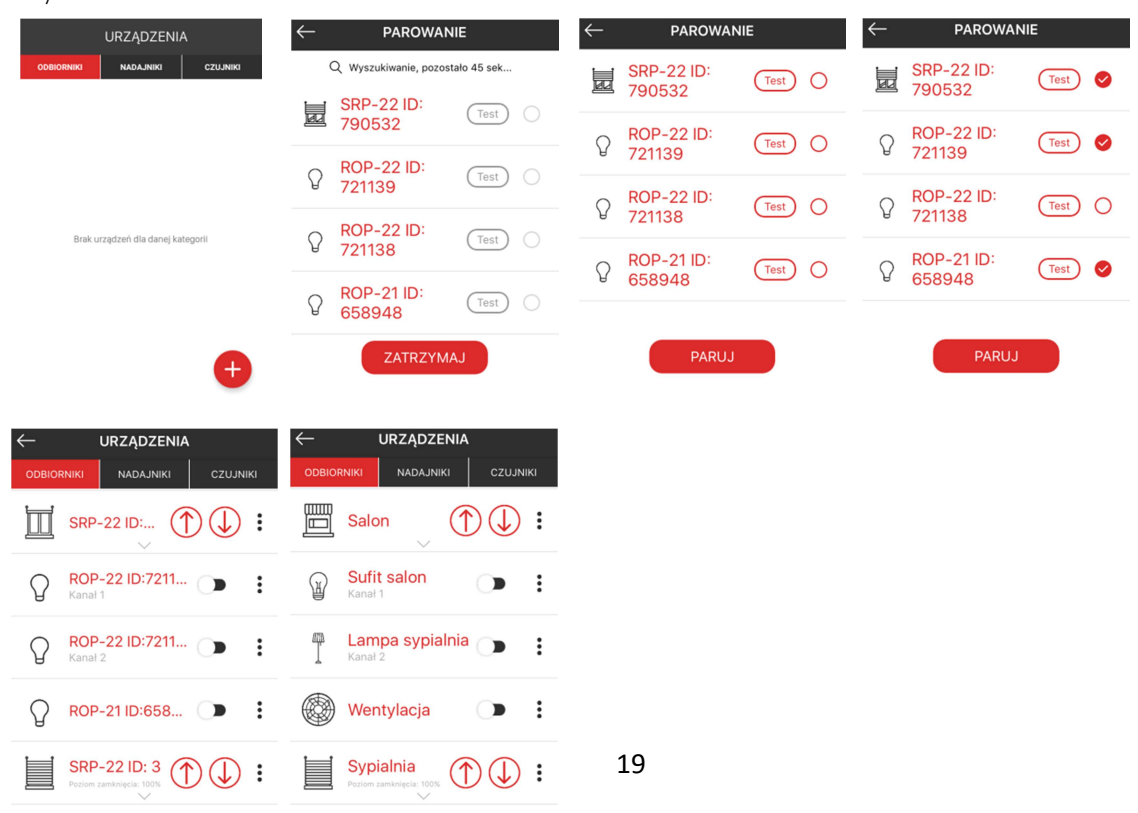

#### Parowanie nadajników

Rejestracja nadajnika exta life w systemie jest wymagana w celu:

- zdalnego dopisywania przycisków do wybranych odbiorników exta life ( bez dostępu do odbiornika )

- przypisania wybranego przycisku ( przycisków ) do odegrania sceny (scen)

- wykorzystania przycisku pilota jako warunku wykonania funkcji logicznej

W celu zarejestrowania nadajnika w kontrolerze należy:

1.Po uruchomieniu aplikacji wejść do ekranu Urządzenia

2. Wybrać zakładkę Nadajniki i nacisnąć przycisk "+" (1) co spowoduje rozpoczęcie wyszukiwania nadajników. Proces wyszukiwania trwa maksymalnie 60 s i może być wcześniej zakończony poprzez naciśnięcie przycisku "Zatrzymaj". W celu znalezienia danego nadajnika należy podczas wyszukiwania nacisnąć dowolny jego przycisk. Nadajnik będący w zasięgu kontrolera automatycznie pojawia się na liście wraz z domyślną ikoną, domyślną nazwą na którą składa się nazwa nadajnika:

P-457/2 – pilot 2-przyciskowy P-457/4 – pilot 4-przyciskowy RNK-22 – nadajnik 1-klawiszowy RNK-24 – nadajnik 2-klawiszowy P-456/8 – pilot 8-przyciskowy P-456/36 – pilot 36-przyciskowy (bankowy)

Do każdego nadajnika przypisany jest 6-cyfrowy numer seryjny ID (2).

Nie jest konieczne przerywanie wyszukiwania w celu zarejestrowania kilku nadajników.

3.Po zakończeniu lub zatrzymaniu wyszukiwania nadajniki można ponazywać. Zaznaczając pola obok wyszukanych nadajników wybieramy te, które chcemy sparować z kontrolerem exta life. Możliwe jest zaznaczenie więcej niż jednego wyszukanego nadajnika.

- 4.W celu sparowania zaznaczonych nadajników należy nacisnąć przycisk 'PARUJ'. Po chwili piloty zostają zarejestrowane w systemie i widoczne są na liście w zakładce Nadajniki (5).
- 5.Nadajnikowi po sparowaniu przypisana jest domyślna ikona.
- 6.Nadajniki można parować pojedynczo wówczas po naciśnięciu przycisku 'PARUJ' od razu można do nadajnika przypisać nową nazwę. W przypadku jednoczesnego parowania większej liczby nadajników są one automatycznie zapisywane z nazwami domyślnymi.
- 7.Po sparowaniu każdemu nadajnikowi można przypisać indywidualną nazwę
- 8.Dopiero sparowane piloty mogą być wykorzystywane w systemie do dalszej jego konfiguracji ( zdalne przypisywane do odbiorników, scen lub funkcji logicznych ).

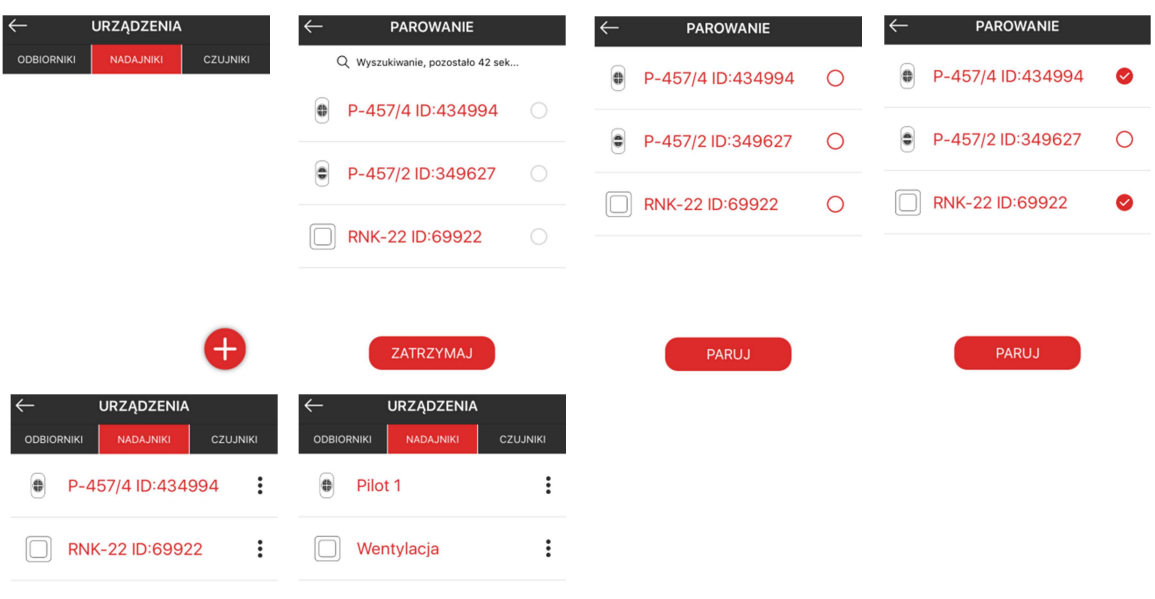

#### Parowanie czujników

Dodawanie (parowanie) czujników do systemu exta life jest zależny od typu czujnika ( opisany dokładnie w instrukcji obsługi wybranego czujnika ). W niniejszej instrukcji przedstawiony jest sposób parowania czujnika temperatury z nadajników radiowych RNK-22 oraz RNK-24.

W celu sparowania takiego czujnika z kontrolerem należy:

- 1.Uruchomić aplikację exta life
- 2. Wejść w ekran "Urządzenia"
- 3. Wybrać zakładkę "Czujniki"
- 4. Wejść w ekran wyszukiwania poprzez naciśnięcie przycisku "+"
- 5.W czasie krótszym niż 60 s należy 5 krotnie nacisnąć dowolny przycisk nadajnika. Po pięciu naciśnięciach należy odczekać około 5 s
- 6.Czujnik temperatury zostanie zarejestrowany na liście czujników do sparowania z kontrolerem
- 7.Przed upływem 60 s można zarejestrować kolejne czujniki temperatury lub zatrzymać proces wyszukiwania poprzez naciśnięcie przycisku "Zatrzymaj"

8.Po zakończeniu wyszukiwania czujniki można nazwać. Następnie należy zaznaczyć czujniki, które chcemy dodać do kontrolera EFC-01 i nacisnąć przycisk "Paruj"

9.Czujnikom po sparowaniu przypisana jest domyślna ikona.

10.Czujniki można parować pojedynczo – wówczas po naciśnięciu przycisku 'PARUJ' od razu można do czujnika przypisać nową nazwę. W przypadku jednoczesnego parowania większej liczby czujników są one automatycznie zapisywane z nazwami domyślnymi.

11.Po sparowaniu każdemu nadajnikowi można przypisać indywidualną nazwę i zmienić ikonę z bazy dostępnych ikon.

Po wykonaniu tych czynności czujnik jest widoczny w systemie i wskazuje temperaturę zarejestrowaną podczas procesu parowania. Aktualizacja wartości / stanu danego czujnika jest związana z jego zasadą działania. Dane są aktualizowane dopiero po wejściu w ekran Czujniki lub po ręcznym odświeżeniu ekranu ( przeciągnięcie w dół ).

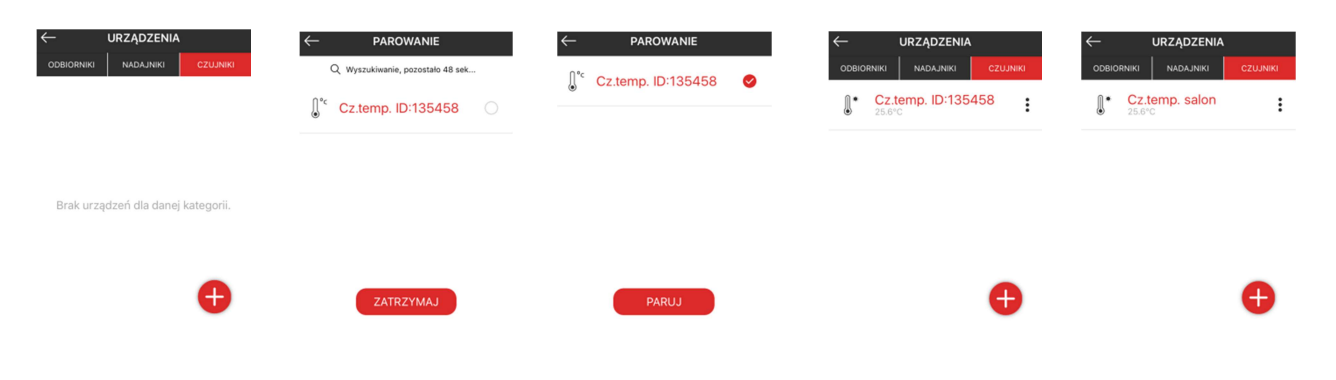

#### Edycja urządzeń

Opcje edycyjne są widoczne po rozwinięciu menu kontekstowego. Jeżeli urządzenie zostało dodane do systemu exta life ( kontrolera ) to możliwe jest:

- nadanie mu indywidualnej nazwy ( opcja *"Zmień nazwę"* )
- przypisanie ikony do urządzenia ( opcja *"Zmień ikonę"* ) rodzaj ikony jest zależny od typu urządzenia
- zdalne przypisanie nadajnika do odbiornika ( opcja "Przypisz nadajnik")
- skonfigurowanie odbiornika ( opcja "Konfiguruj")
- przypisanie urządzenia do użytkownika/-ów ( opcja "Użytkownicy")
- przypisanie urządzenia do kategorii z ekranu DOM ( opcja "Przypisz do kategorii")
- usunięcie urządzenia ( opcja "Usuń")

#### Zdalne przypisanie nadajnika do odbiornika

Funkcja umożliwia zdalne przypisanie fizycznego nadajnika systemu exta life do wybranego odbiornika. Dzięki temu podczas programowania nadajników nie jest wymagany bezpośredni dostęp do odbiornika. Realizacja tej funkcji jest możliwa tylko wtedy, gdy nadajnik i odbiornik są sparowane z kontrolerem ( patrz pkt 2.1 oraz 2.2 – Parowanie odbiorników i nadajników ). Nadajniki przypisuje się pojedynczo.

W celu zdalnego przypisania nadajnika do odbiornika należy:

- z menu kontekstowego odbiornika należy wybrać opcję "Przypisz nadajnik"

- z listy nadajników sparowanych z kontrolerem należy wybrać nadajnik, który chcemy przypisać do odbiornika

- należy ustawić tryb w jakim wybrane przyciski nadajnika mają być przypisane do odbiornika (pole "Tryb pracy").

Tryb pracy zależy od typu odbiornika. Tryby pracy dla przykładowych odbiorników:

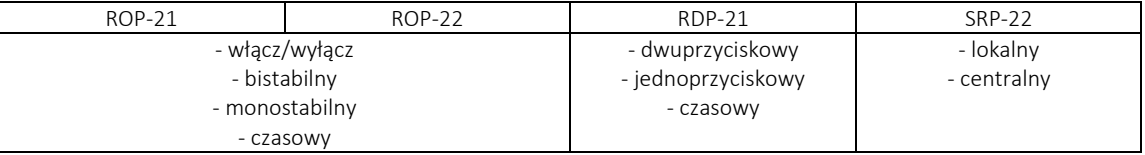

- w zależności od wybranego trybu należy określić przyciski realizujące jego wykonanie. Wybór jest zależny od określonego wcześniej trybu pracy. Numeracja przycisków zależy od nadajnika, który chcemy przypisać do odbiornika. Numerację przycisków można zobaczyć wybierając opcję "Podgląd nadajnika".

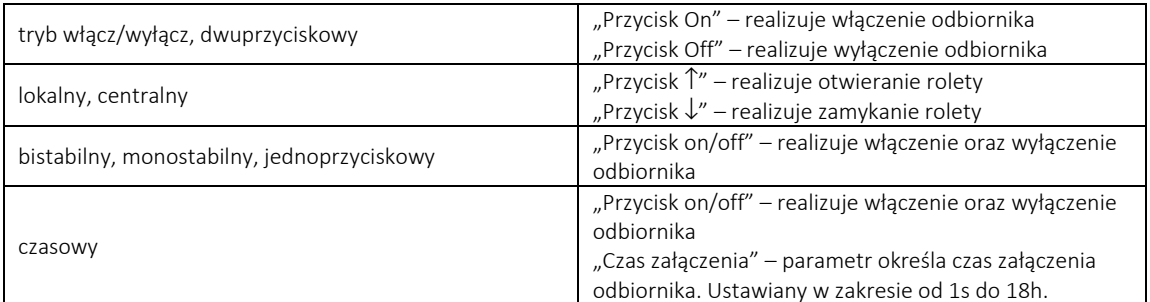

-w celu przypisania ustawionej konfiguracji należy nacisnąć przycisk "Zapisz". Sukces jest potwierdzony komunikatem "Konfiguracja zapisana poprawnie". Jeżeli dane przyciski są już w danym trybie wpisane do odbiornika to podczas próby ponownego wpisania ich do odbiornika błąd jest sygnalizowany komunikatem "Konfiguracja już istnieje".

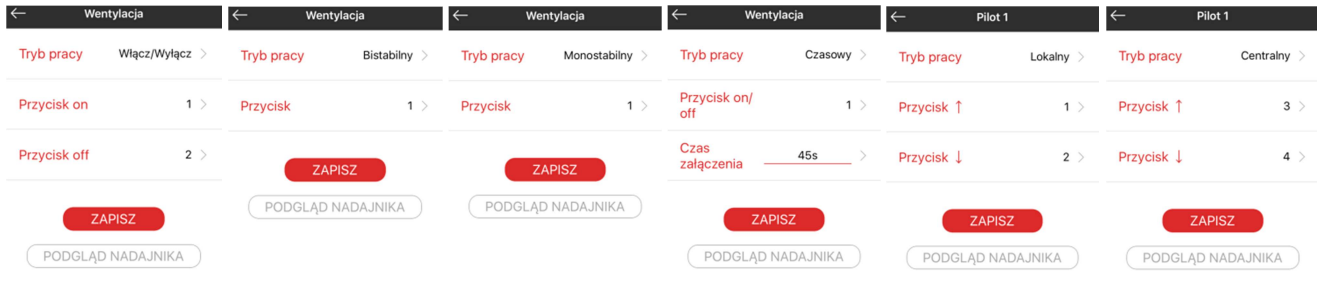

Widok ekranów konfiguracyjnych podczas zdalnego przypisywania nadajnika do odbiornika ( różne tryby pracy )

#### Przypisanie urządzenia do użytkownika / użytkowników

Funkcja umożliwia przypisanie urządzeń ( odbiorniki / czujniki ) do wybranych użytkowników standardowych. Użytkownicy muszą być wcześniej utworzeni w systemie ( Ustawienia – Użytkownicy ). Do urządzenia można przypisać jednego lub kilku użytkowników.

W celu przypisania należy:

- z menu kontekstowego urządzenia wybrać opcję "Użytkownicy"
- z listy wszystkich standardowych użytkowników należy wybrać tych do których ma być przypisane urządzenie. Można wybrać jednego lub kilku użytkowników. Jeżeli dane urządzenie jest już przypisane do użytkownika to oznaczone jest odpowiednim "checkboxem"
- w celu przypisania należy nacisnąć przycisk "Przypisz użytkowników"

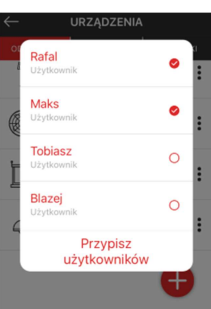

#### Przypisanie urządzenia do kategorii

Funkcja umożliwia przypisanie urządzeń ( odbiorniki / czujniki ) do wybranych kategorii utworzonych w ekranie DOM. W celu przypisania należy wcześniej utworzyć właściwe kategorie.

W celu przypisania należy:

- z menu kontekstowego urządzenia wybrać opcję "Przypisz do kategorii"

- z listy wszystkich kategorii utworzonych w ekranie DOM należy wskazać tą do której ma być dodane

 wybrane urządzenie. Przy próbie dodania tego samego urządzenia do tej samej kategorii aplikacja zgłosi błąd poprzez wyświetlenie komunikatu "Obiekt jest już dodany"

Urządzenie po dodaniu jest widoczne w danej kategorii w ekranie DOM.

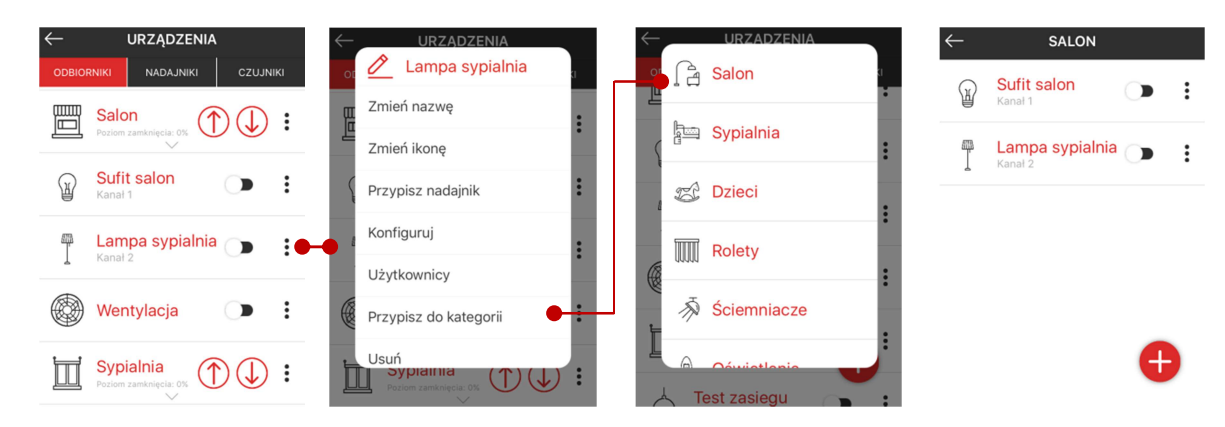

#### Konfiguracja odbiorników

*Funkcjonalność niedostępna - w trakcie realizacji od strony Zamel Sp.z.o.o* 

#### Usuwanie urządzeń z systemu

Urządzenia mogą być usuwane jedynie przez użytkowników z uprawnieniami administratora. Usunięcie rozumiane jest jako 'odparowanie' z zasobów kontrolera exta life. W celu usunięcia z menu kontekstowego należy wybrać opcję *'Usuń'*.

#### UWAGA:

Jeżeli w systemie widoczne jest urządzenie, które z jakiegoś powodu 'nie odpowiada' co może wynikać z braku zasilania, wcześniejszego odparowania odbiornika za pomocą przycisku 'PROG' lub problemami z zasięgiem to urządzenie takie może być usunięte jedynie przez użytkownika Root.

#### Aktualizacja oprogramowania w odbiornikach i wybranych czujnikach

Wszystkie odbiorniki oraz wybrane czujniki systemu EXTA LIFE posiadają wbudowany bootloader programowy, który umożliwia zdalną wymianę oprogramowania w tych elementach w połączeniu z kontrolerem EXTA LIFE. Daje to duże możliwości związane z rozwojem oprogramowania oraz poprawą ewentualnych błędów oraz chroni użytkowników przed koniecznością demontowania urządzeń z miejsca instalacji m momencie ich wystąpienia. W celu aktualizacji oprogramowania wymaga się:

- zainstalowania w systemie kontrolera EXTA LIFE oraz podłączenia go do sieci internet
- sparowania z kontrolerem odbiorników/czujników, w których będzie dokonywana aktualizacja oprogramowania
- zasilenia urządzeń, w których dokonujemy aktualizacji oprogramowania
- zapewnienia zasięgu pomiędzy kontrolerem a odbiornikami/czujnikami, który pozwoli na poprawną wymianę danych bez częstych przerw w transmisji oraz błędów ( głównie dotyczy to sytuacji, gdy urządzenie znajduje się na granicy zasięgu ). Jeżeli wystąpią problemy z aktualizacją to należy zmniejszyć odległość pomiędzy urządzeniem a kontrolerem.

Obecnie oprogramowanie odbiorników ( pliki \*.bin ) w momencie pojawienia się nowych wersji będą udostępnione na stronie http://www.extalife.pl . Pliki te należy rozpakować i zgrać do katalogu "firmware" na dysk przenośny ( pendrive ). UWAGA: Nie wolno zmieniać nazw plików! Następnie należy wykonać czynności takie jak podczas uaktualniania oprogramowania kontrolera. Podczas tej operacji pliki z oprogramowaniem są skopiowane do odpowiedniego katalogu na karcie SD. W przyszłości pliki mają być przechowywane na serwerze i pobierane są z tego źródła w momencie ewentualnej aktualizacji ( będzie to wymagało podłączenia kontrolera do sieci internet ).

Aktualizacja może być przeprowadzana tylko przez użytkowników z uprawnieniami administratora ( Root lub Administrator ).

Podczas aktualizacji oprogramowania układ radiowy w kontrolerze i odbiorniku jest przełączany na częstotliwość 868,7 MHz. Chroni to przed ewentualnym zakłóceniem transmisji podczas wymiany danych przez inne elementy systemu. Chwilowa zmiana częstotliwości podczas aktualizacji dezaktywuje wszystkie funkcje związane ze sterowaniem oraz konfiguracją odbiorników ( zarówno z poziomu kontrolera oraz nadajników radiowych ). Proces aktualizacji trwa około 1 minuty i po upływie tego czasu ( zakończeniu aktualizacji ) przywracana jest właściwa częstotliwość pracy tj. 868,5 MHz i tym samym odblokowywana jest cała funkcjonalność systemu.

Jeżeli aktualizacja kończy się sukcesem to jest to potwierdzone komunikatem " Pomyślnie zaktualizowano odbiornik".

Jeżeli z jakiegoś powodu aktualizacja odbiornika zakończy się niepowodzeniem to dany odbiornik oznaczany jest jako odbiornik z "błędem aktualizacji". W takiej sytuacji odbiornik traci swoją standardową funkcjonalność. Możliwe jest jedynie ponowne przeprowadzanie procesu aktualizacji aż do momentu, gdy proces ten zakończy się sukcesem.

#### UWAGA:

#### Jeżeli aktualizacja zakończy się niepowodzeniem to pod żadnym pozorem nie należy odparowywać odbiornika z systemu.

Urządzenia aktualizuje się tylko pojedynczo. Nie ma możliwości wybrania kilku urządzeń z listy do aktualizacji.

W celu sprawdzenia, czy dla danego urządzenia jest dostępna nowsza wersja oprogramowania należy z poziomu menu edycyjnego odbiornika / czujnika w ekranie "Urządzenia" wybrać opcję 'Konfiguruj' a następnie opcję 'Szczegóły konfiguracyjne'. Podświetlenie pola 'Aktualizuj' oznacza dostępność nowej wersji oprogramowania. Po kliknięciu w to pole rozpoczyna się proces aktualizacji. Jego zakończenie jest sygnalizowane stosownym komunikatem w zależności od statusu operacji aktualizacji. Obecnie ( do czasu uruchomienia serwera ) pole 'Aktualizuj' jest cały czas podświetlone. Oznacza to, że każdorazowe naciśnięcie tego przycisku wymusza proces aktualizacji odbiornika.

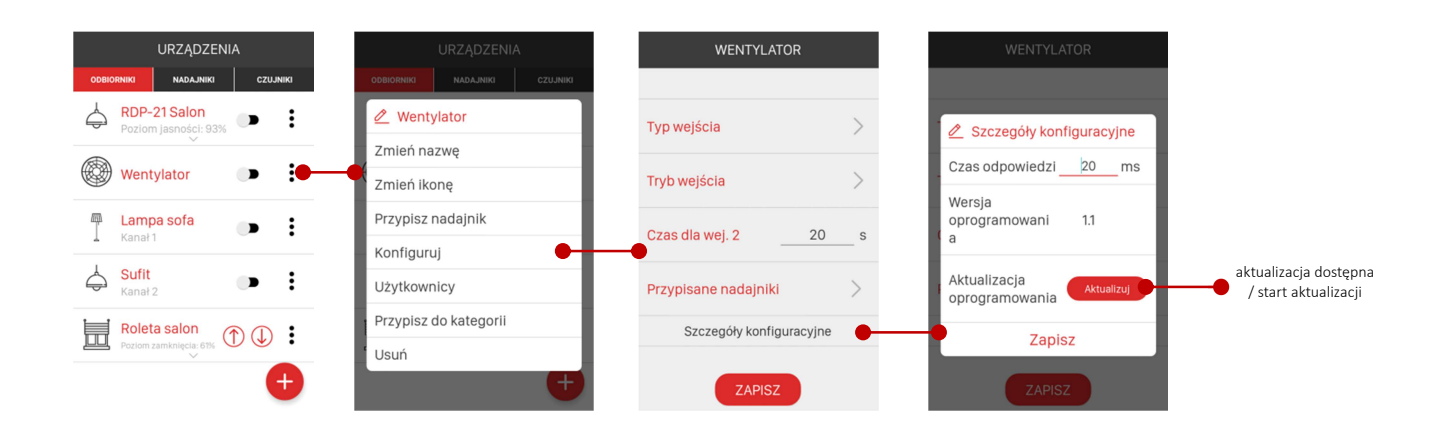

# 3.Organizacja systemu – ekran DOM

Ekran Dom umożliwia organizację systemu exta life z podziałem na Kategorie rozumiane jako pomieszczenia ,grupy urządzeń itp. Do kategorii mogą być dodawane wybrane odbiorniki, czujniki oraz sceny. Organizacja ekranu DOM ( ilość kategorii, ich nazwy, kolejność, zawartość ) jest ściśle powiązana z konkretnym użytkownikiem i przypisana do jego konta. Ekran DOM może być konfigurowany zarówno przez użytkowników z uprawnieniami administratora jak również standardowych użytkowników. Każdy użytkownik może stworzyć maksymalnie 15 kategorii.

#### Edycja kategorii

W celu dodania nowej kategorii w ekranie DOM należy nacisnąć przycisk "+". Następnie należy wprowadzić nazwę kategorii. Nazwa może zawierać maksymalnie 16 znaków. Po wprowadzeniu nazwy należy nacisnąć przycisk "Zapisz". Utworzona kategoria będzie widoczna na liście kategorii w ekranie DOM. Użytkownik może dowolnie zmieniać kolejność kategorii (dłuższe przytrzymanie i przeciąganie). Z poziomu menu kontekstowego kategorii można dodatkowo:

- zmienić nazwę kategorii ( opcja *"Zmień nazwę"* )

- zmienić ikonę przypisaną do kategorii ( opcja *"Zmień ikonę"* ) – ikony wybierane tylko z bazy dostępnych ikon

- dodać / usunąć kategorię z paska zakładek ( opcja "Dodaj do paska zakładek" / "Usuń z paska zakładek" )
- nadać kategorii dodanej do paska zakładek status zakładki startowej ( opcja "Zakładka startowa")
- usunąć kategorii dodanej do paska zakładek status zakładki startowej (opcja "Usuń zakładkę startową")
- usunąć kategorię z ekranu DOM ( opcja "Usuń")

Kategorię można także usunąć bezpośrednio z listy poprzez przesunięcie w bok i potwierdzenie operacji usuwania.

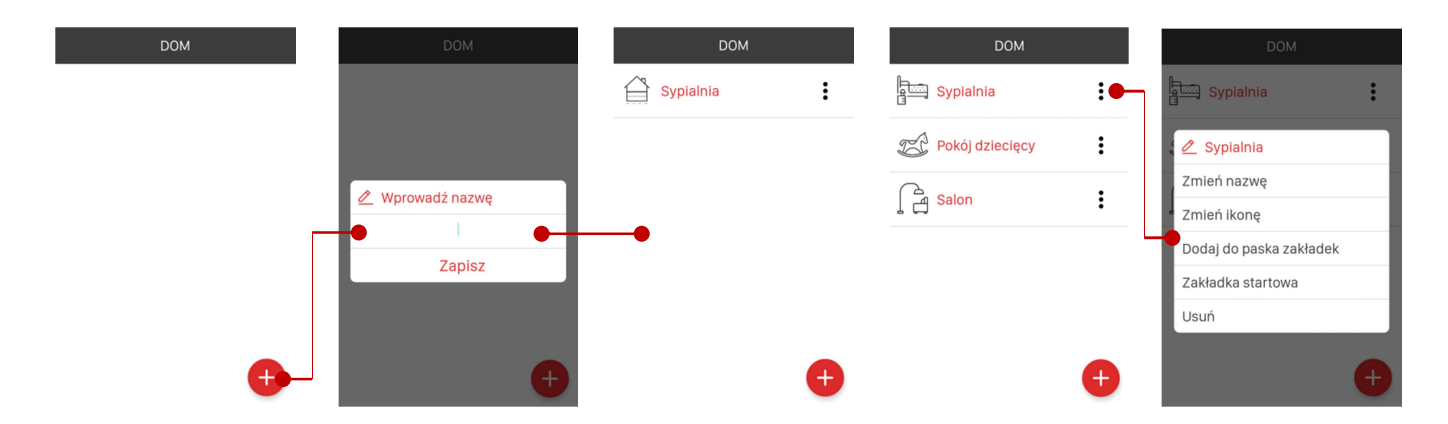

#### Dodawanie / usuwanie elementów do/z kategorii

Do kategorii można dodać dowolne odbiorniki, czujniki lub sceny. W celu dodania elementów do kategorii należy wejść do wybranej kategorii i nacisnąć przycisk "+". Zostanie wyświetlona lista wszystkich odbiorników, czujników i scen przypisanych do użytkownika. Z listy należy kolejno wybierać te elementy, które mają być dodane do kategorii. Po wybraniu element od razu zostaje przypisany do kategorii. Z poziomu kategorii urządzenia mogą być edytowane tak samo jak w ekranie Urządzenia.

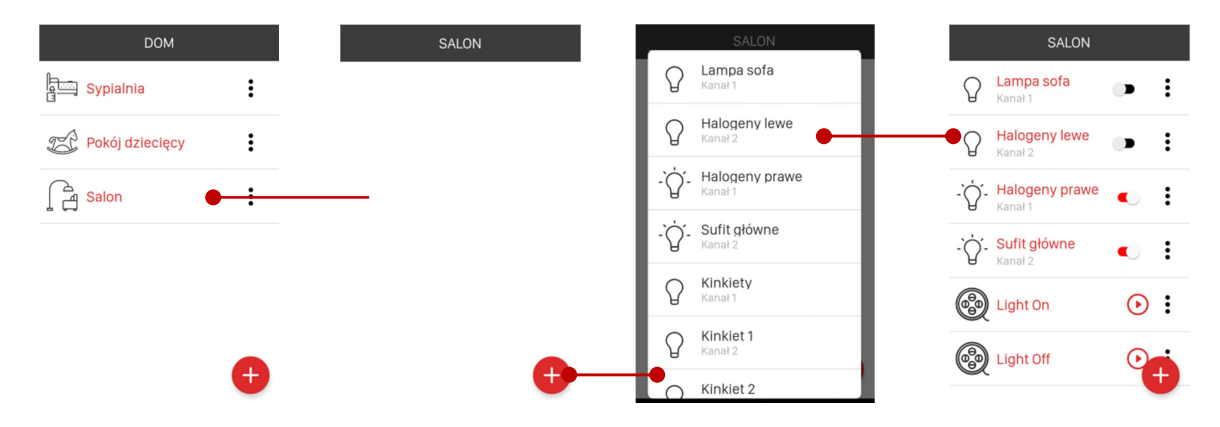

#### Dodawanie / usuwanie kategorii do paska zakładek

Utworzona kategoria może zostać dodana do paska zakładek. Po wykonaniu tej operacji będzie ona widoczna jako zakładka w głównym oknie aplikacji. W ten sposób można utworzyć maksymalnie 6 zakładek. Pomiędzy zakładkami przełącza się klikając w ich nazwy lub poprzez przesunięcie w bok ( opcja swipe ). Jeżeli w pasku zakładek znajduje się już ich maksymalna ilość to opcja dodawania do paska zakładek jest nieaktywna. W celu dodania kategorii do paska zakładek należy z menu kontekstowego kategorii wybrać opcję "Dodaj do paska zakładek". W celu usunięcia kategorii z paska zakładek należy z menu kontekstowego kategorii wybrać opcję "Usuń z paska zakładek". Kolejność wyświetlania zakładek w głównym oknie aplikacji jest zgodna z kolejnością kategorii w ekranie DOM oznaczonych jako dodane do paska zakładek (symbol "gwiazdki").

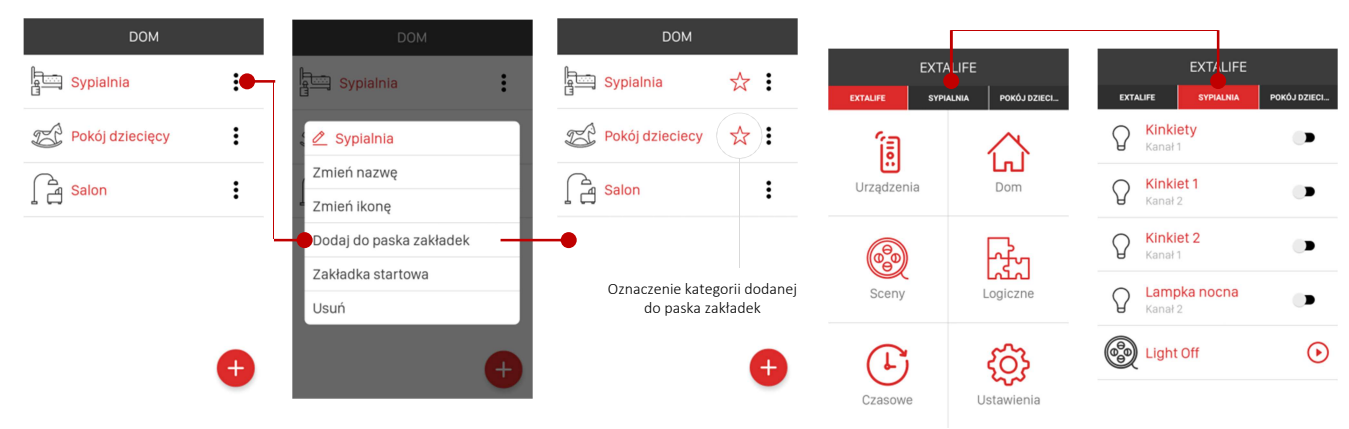

#### Funkcjonalność zakładki startowej

Jeżeli kategoria jest dodana do paska zakładek to można jej nadać status zakładki startowej. Wówczas po uruchomieniu aplikacji użytkownik od razu zostaje przekierowany do zakładki ustawionej jako zakładka startowa.

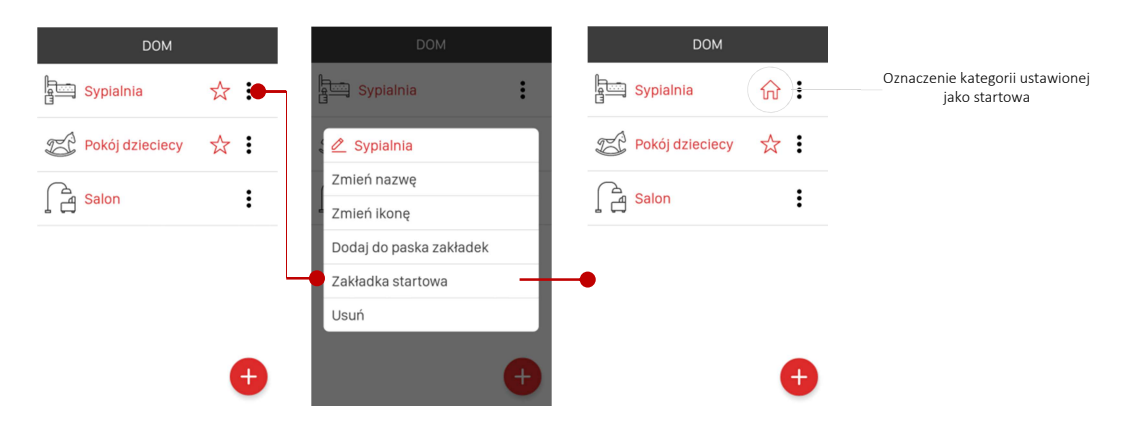

### 4. Sceny

Kontroler exta life umożliwia tworzenie scen rozumianych jako sekwencja kolejno uruchamianych zdarzeń takich jak: - załączenie/wyłączenie oświetlenia,

- załączenie oświetlenia do określonego poziomu,
- otwarcie / zamknięcie rolet,

- otwarcie rolet do określonego poziomu,

Sceny umożliwiają sterowanie grupowe oświetleniem, roletami i dowolnymi urządzeniami w domu lub biurze. Pozwalają także na sterowanie większą liczbą odbiorników jednym kliknięciem z poziomu aplikacji. Sceny poza aplikacją mobilną mogą być uruchamiane z poziomu fizycznych nadajników systemu exta life (maksymalnie 5 ).

### Pojedyncza scena może składać się z maksymalnie 30 zdarzeń. Maksymalna liczba scen to 24.

Zdarzenia mogą się wykonywać jedno po drugim bez opóźnienia lub z opóźnieniem ustawianym w zakresie 0.1 … 99 s. z rozdzielczością 0.1 s. ( opcja *"Dodaj opóźnienie"* )

# Sceny mogą być tworzone i edytowane tylko przez użytkowników z uprawnieniami administratora.

Kolejność zdarzeń w obrębie sceny może być swobodnie zmieniana ( poprzez przeciąganie ). Kolejność scen w ekranie "Sceny" jest zgodna z kolejnością ich tworzenia i nie może być zmieniana w tym ekranie.

Utworzone przez administratorów systemu sceny mogą być przypisane do wybranych użytkowników standardowych. Użytkownicy mogą następnie dodawać przypisane sceny do utworzonych kategorii w ekranie DOM.

Scena jest uruchamiana poprzez naciśnięcie przycisku  $\sum_{n=1}^{\infty}$ . W czasie jej odgrywania można ją zatrzymać poprzez naciśnięcie przycisku "

#### Dodawanie / usuwanie sceny

Sceny mogą być dodawane / usuwane tylko przez użytkowników z uprawnieniami administratora ( Root lub Administrator ).

W celu utworzenia nowej sceny należy w ekranie SCENY nacisnąć przycisk "+". Następnie należy wprowadzić nazwę tworzonej sceny. Nazwa może zawierać maksymalnie 16 znaków. Po wprowadzeniu nazwy należy nacisnąć przycisk "Zapisz". Utworzona Scena będzie widoczna na liście scen w ekranie SCENY. Kolejność utworzonych scen nie może być zmieniana – jest zgodna z kolejnością ich tworzenia.

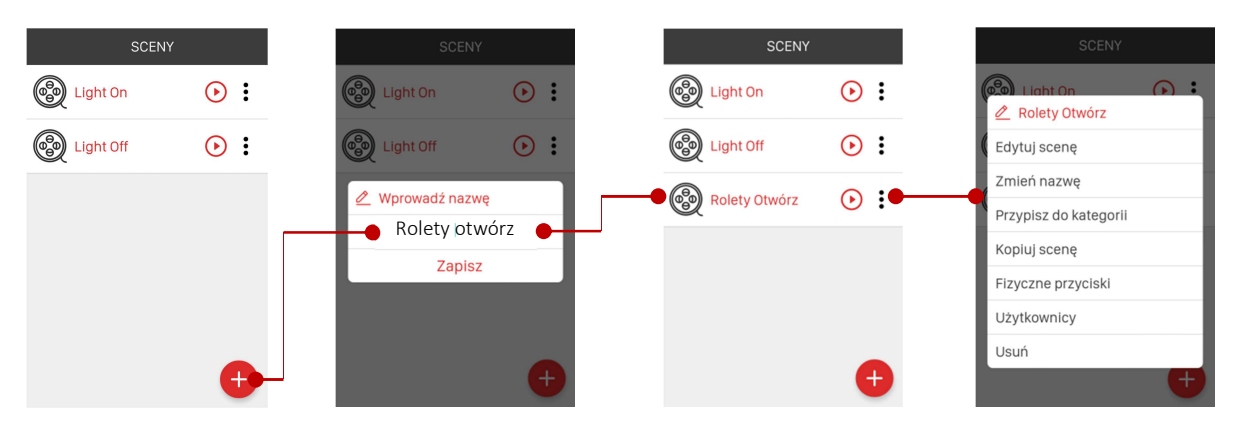

W celu usunięcia sceny należy z menu kontekstowego wybrać opcję *"Usuń"*. Scenę można także usunąć poprzez przesunięcie elementu w bok i potwierdzenie operacji usuwania.

#### Dodawanie / usuwanie elementów do sceny

Do sceny mogą być dodawane tylko te odbiorniki, które w procesie parowania zostały przypisane do kontrolera exta life ( patrz zakładka "Odbiorniki" w ekranie "Urządzenia"). W celu dodania elementów do sceny należy z menu kontekstowego danej sceny wybrać opcję "Edytuj scenę". Następnie należy nacisnąć przycisk "+". Wyświetli się lista wszystkich odbiorników sparowanych z kontrolerem. Z listy należy wybrać te odbiorniki, które chcemy dodać do sceny i nacisnąć przycisk "Dodaj odbiorniki do sceny".

#### Po dodaniu konieczna jest konfiguracja stanu odbiorników:

- włącz / wyłącz ( dla ROP-21, ROP-22, RDP-21 )
- poziom natężenia oświetlenia ( dla RDP-21 )
- zamknij / otwórz roletę ( dla SRP-22 )
- poziom zamknięcia rolety ( dla SRP-22 )

# Po skonfigurowaniu stanu odbiorników należy nacisnąć przycisk "Zapisz" w celu zapisania sceny.

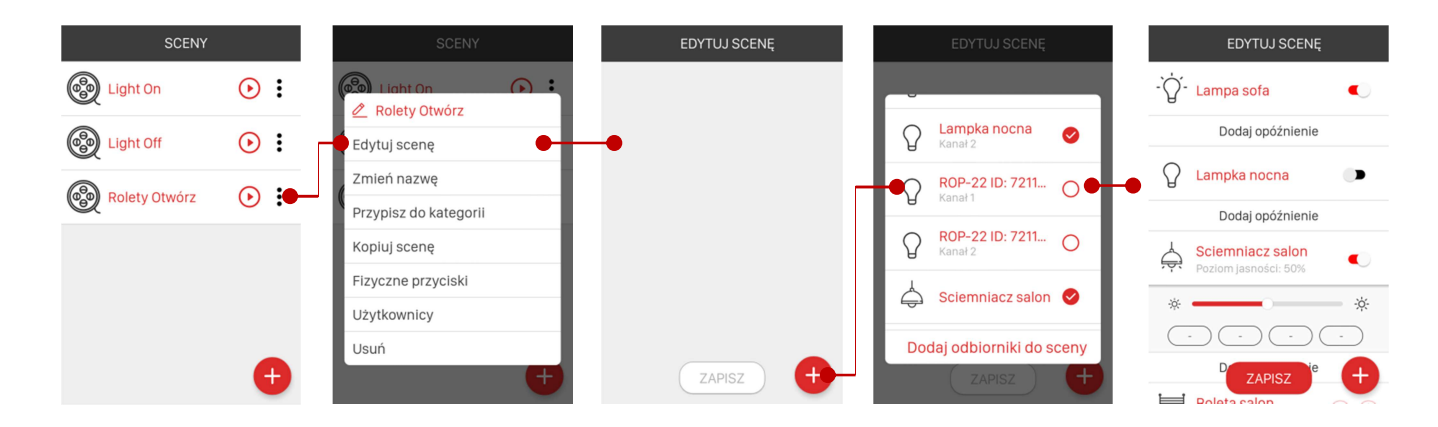

Stany możliwe do zdefiniowania podczas edycji sceny:

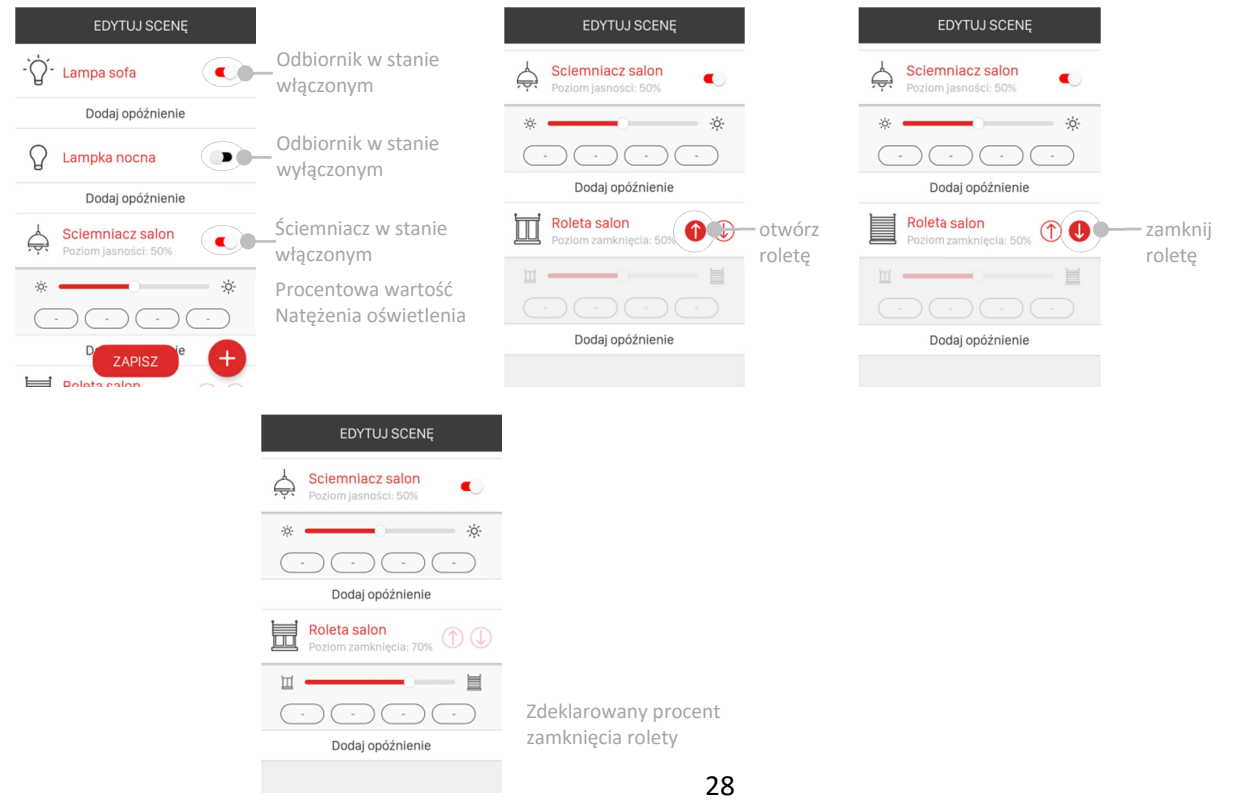

Domyślnie zdarzenia w scenie odgrywane są jedno po drugim z odstępem 0,1 s. W celu zdefiniowania innych wartości opóźnienia należy nacisnąć przycisk "Dodaj opóźnienie". Opóźnienie może być definiowane w zakresie od 0,1 s do 99 s z krokiem 0,1 s.

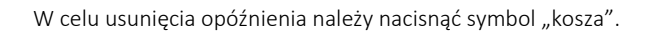

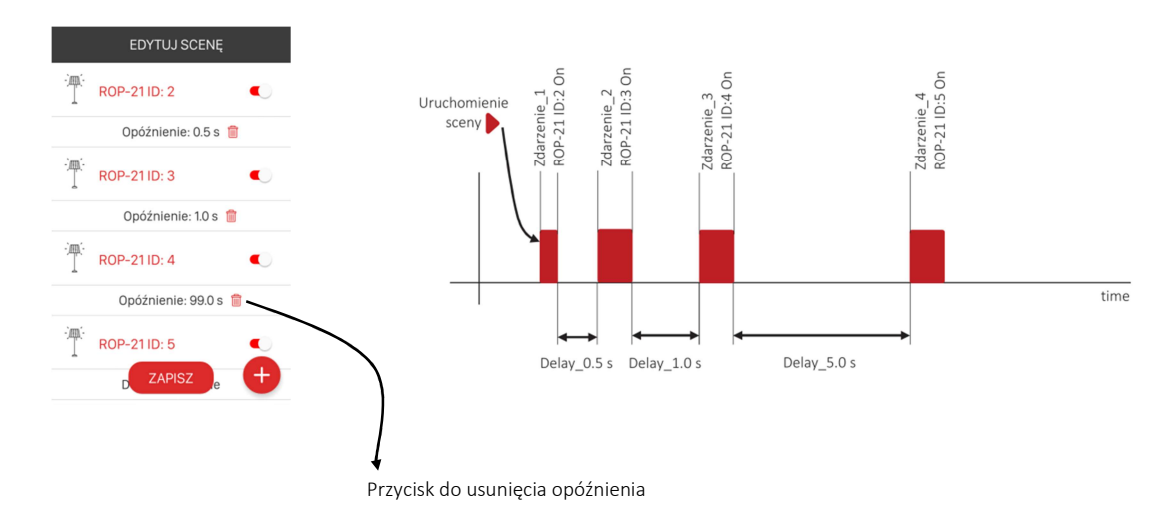

#### Kopiowanie sceny

Funkcja ta umożliwia utworzenie nowej sceny na bazie sceny już istniejącej. Po skopiowaniu sceny można ją dowolnie edytować (zmieniać stan odbiorników, usuwać/dodawać zdarzenia, zmieniać kolejność zdarzeń). Funkcja ta jest szczególnie wygodna jeżeli nowo tworzona scena różni się tylko w niewielkim stopniu od sceny już istniejącej. W celu utworzenia kopii sceny należy z menu edycyjnego sceny wybrać opcję *"Kopiuj scenę"*. Następnie należy wprowadzić nazwę nowo tworzonej sceny. Po zapisaniu scena jest widoczna na liście scen i można ją edytować.

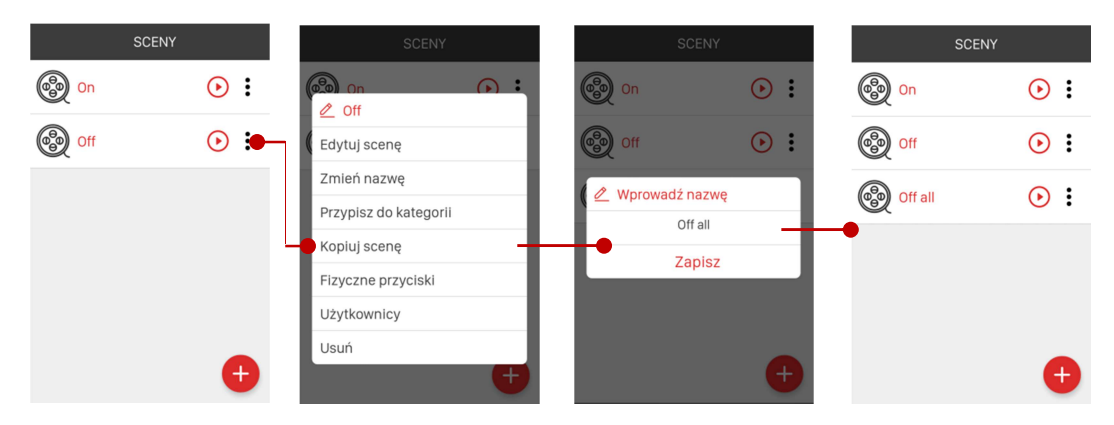

#### Uruchamianie sceny z poziomu fizycznych nadajników

Każda scena poza aplikacją mobilną może być uruchamiana z poziomu przycisków fizycznych nadajników systemu exta life. W tym celu należy do sceny przypisać fizyczne przyciski służące do jej wywoływania. Do pojedynczej sceny można przypisać maksymalnie 5 takich przycisków. Przed dokonaniem przypisania nadajnik musi zostać zarejestrowany w systemie ( sparowany z kontrolerem ).

W celu przypisania przycisków fizycznych należy z menu edycyjnego sceny wybrać opcję "Fizyczne przyciski". Wyświetlona zostanie lista przycisków przypisanych do uruchamiania sceny. W celu dodania nowego przycisku należy nacisnąć przycisk "+" a następnie z listy sparowanych nadajników wybrać właściwy nadajnik i wskazać numer przycisku. Po zapisie nowo dodany przycisk jest widoczny na liście. Przyciskom można nadawać indywidualne nazwy.

#### Przypisywanie scen do użytkowników i kategorii

Każda scena może zostać przypisana do wybranych użytkowników standardowych oraz do wybranych kategorii w zakładce DOM. Przypisania sceny do użytkownika może dokonać tylko użytkownik z uprawnieniami administratora ( Administrator lub Root ). Przypisania do kategorii może dokonać każdy użytkownik. Użytkownicy z uprawnieniami administratora widzą wszystkie utworzone sceny ( nawet te utworzone przez innych administratorów ).

W celu przypisania sceny do użytkownika należy z menu edycyjnego sceny wybrać opcję "Użytkownicy". Następnie należy wskazać użytkowników do których ma być przypisana scena.

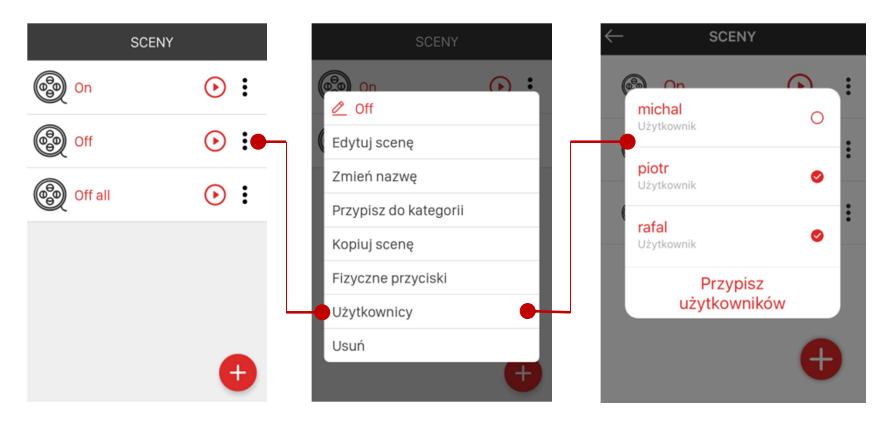

W celu przypisania sceny do kategorii w ekranie DOM należy z menu edycyjnego sceny wybrać opcję "Przypisz do kategorii". Następnie należy wybrać kategorię z ekranu DOM do której ma być przypisana scena.

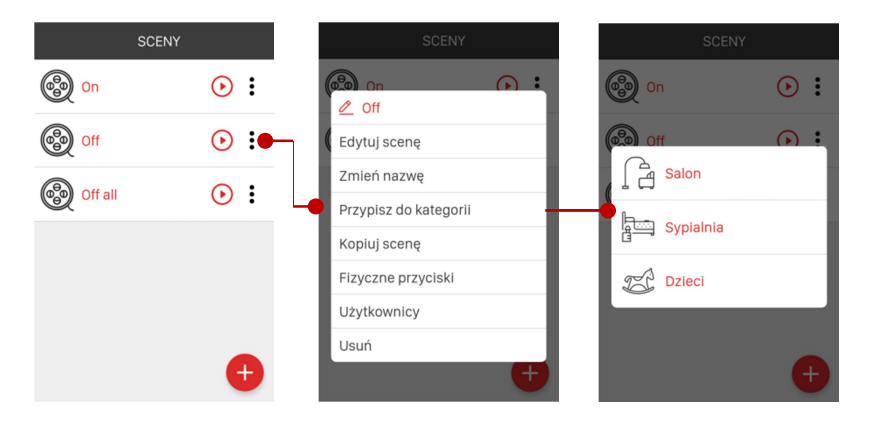

### 5. Funkcje czasowe

Funkcje czasowe umożliwiają sterowanie odbiornikiem lub grupą odbiorników zgodnie z określonym harmonogramem czasowym. Dostępne są następujące typy warunków czasowych:

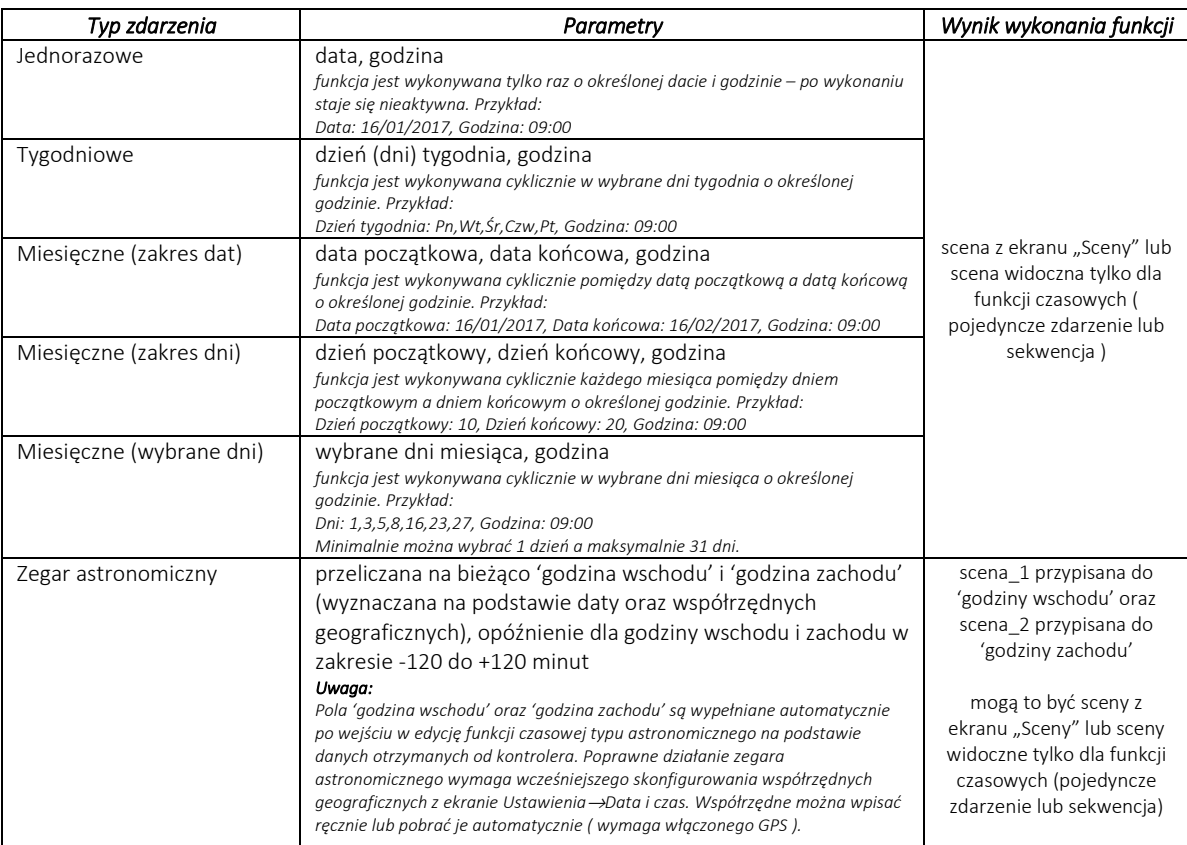

### Funkcje czasowe mogą być tworzone, edytowane oraz usuwane tylko przez użytkowników z uprawnieniami administratora ( 'Root' lub 'Administrator').

Standardowy użytkownik w ekranie CZASOWE widzi funkcje czasowe utworzone przez każdego z administratorów bez możliwości edycji ).

W systemie exta life można utworzyć maksymalnie 50 funkcji czasowych. Do każdej funkcji jako wynik jej wykonania można przypisać tylko pojedynczą scenę ( wyjątkiem jest funkcja typu astronomicznego gdzie jedną scenę przypisuje się do 'godziny wschodu' a drugą do 'godziny zachodu' ).

Scena przypisana do funkcji czasowych rozumiana jest jako pojedyncze zdarzenie ( wysterowanie pojedynczego odbiornika/kanału ) lub sekwencja zdarzeń. Sceny mogą być wybierane spośród scen widocznych w ekranie "Sceny" lub scen utworzonych tylko na potrzeby funkcji czasowej (sceny te nie są widoczne w ekranie "Sceny").

#### Dodawanie / usuwanie funkcji czasowej

W celu utworzenia nowej funkcji czasowej należy w ekranie CZASOWE nacisnąć przycisk "+". Następnie należy wprowadzić nazwę tworzonej funkcji. Nazwa może zawierać maksymalnie 16 znaków. Po wprowadzeniu nazwy należy nacisnąć przycisk "Zapisz". Utworzona funkcja będzie widoczna na liście scen w ekranie CZASOWE. Kolejność tworzonych funkcji nie może być zmieniana – jest zgodna z kolejnością ich tworzenia.

### Po utworzeniu funkcja czasowa domyślnie jest nieaktywna. W celu jej włączenia należy zmienić pozycję przełącznika na "On".

W celu usunięcia funkcji czasowej należy z menu kontekstowego wybrać opcję *"Usuń"*. Scenę można także usunąć poprzez przesunięcie elementu w bok i potwierdzenie operacji usuwania.

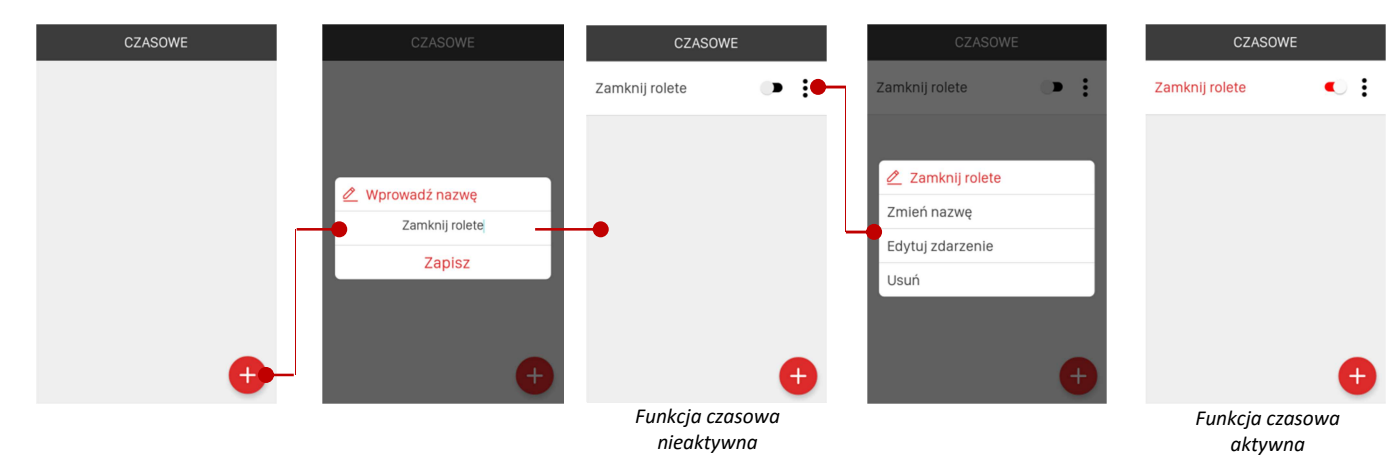

#### Edycja funkcji czasowej

֦

 $\mathscr{Q}$ Je.

W celu edycji funkcji czasowej z menu kontekstowego należy wybrać opcję "Edytuj zdarzenie". Zostanie otwarty ekran do edycji funkcji czasowej. Widok ekranu zależy od wybranego typu zdarzenia. Dostępne są typy:

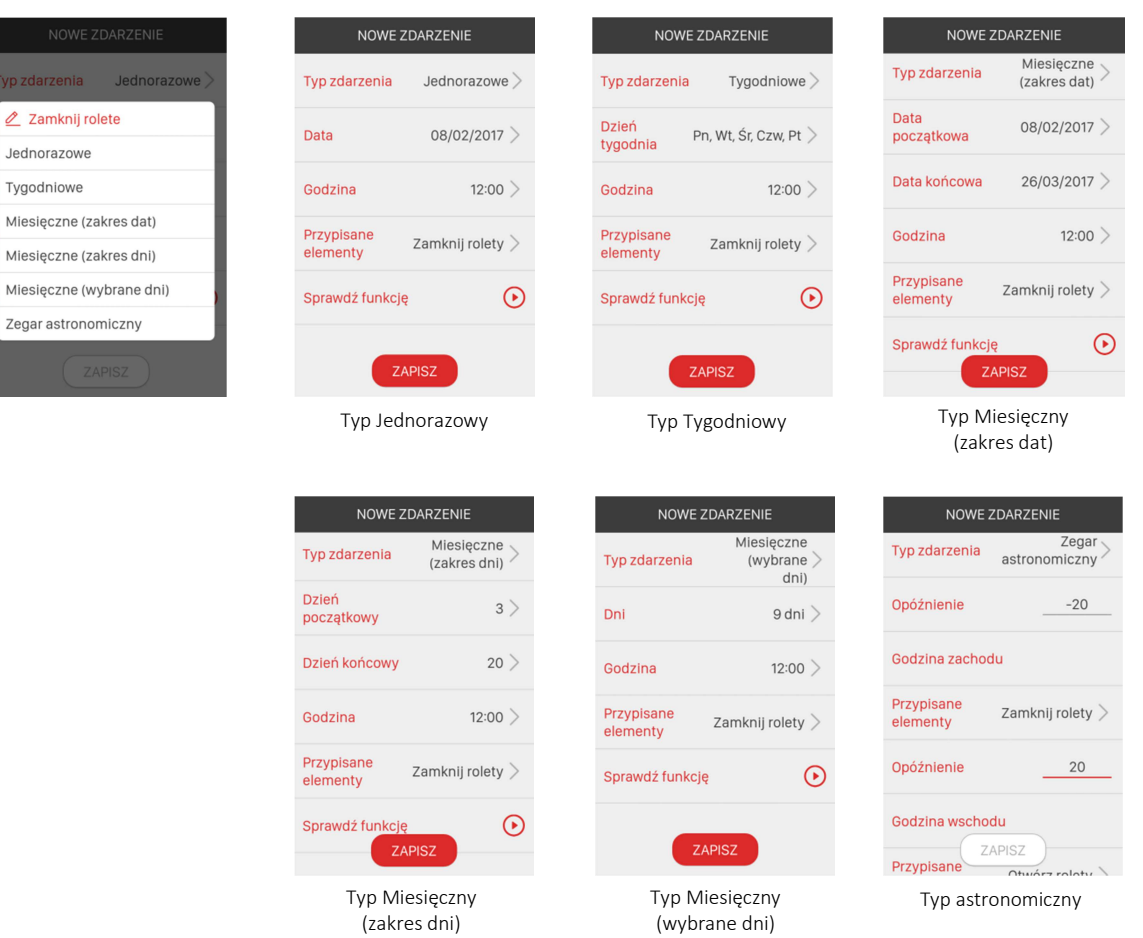

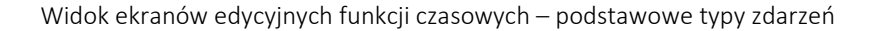

Edycja funkcji czasowej polega na poprawnym wypełnieniu wszystkich pól widocznych w ekranie edycyjnym. Podświetla się wówczas przycisk "ZAPISZ" w celu zapisania konfiguracji. Przy próbie wyjścia z ekranu bez zapisu aplikacja pyta czy na pewno chcemy opuścić ekran bez zapisania ustawień. Po zapisie funkcji czasowej każda zmiana jej konfiguracji wymusza zapis.

#### Wynik wywołania funkcji czasowej

W polu "Przypisane elementy" określa się wynik wywołania danej funkcji czasowej. Wynik ten rozumiany jest jako scena, dlatego po kliknięciu w to pole następuje przekierowanie do ekranu "Sceny". Możemy wybrać scenę już istniejącą lub poprzez naciśnięcie przycisku "+" utworzyć nową scenę, która jest widoczna tylko dla funkcji czasowych (nie będzie ona widoczna w ekranie sceny ). W przypadku tworzenia nowej sceny należy przeprowadzić jej edycję zgodnie z pkt. 4.2 ( Dodawanie / usuwanie elementów do sceny )

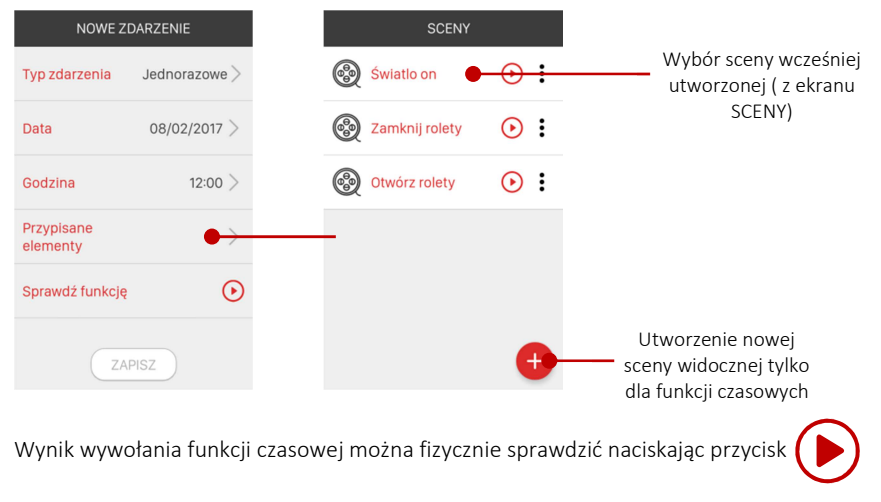

#### Funkcja czasowa – typ astronomiczny

W przypadku typu astronomicznego wymagane jest wcześniejsze skonfigurowanie współrzędnych geograficznych. Czasy te rozumiane są Na ich podstawie kontroler oblicza na bieżąco aktualne godziny wschodu i zachodu słońca ( dla konkretnej daty ). jako tzw. czasy cywilne.

Współrzędne konfigurowane są w ekranie 'Ustawienia →Data i czas'. Można je wpisać ręcznie lub pobrać automatycznie wymaga to włączenia usługi GPS w urządzeniu mobilnym.

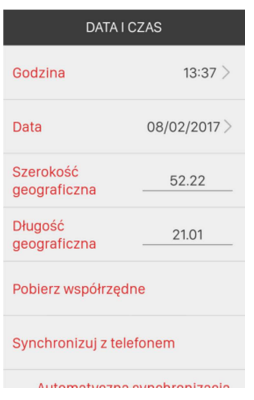

Jeżeli współrzędne są poprawnie skonfigurowane to po wejściu w ekran edycji funkcji czasowej typu astronomicznego pola 'Godzina wschodu' oraz 'Godzina zachodu' zostaną automatycznie wypełnione godzinami wyliczonymi przez kontroler dla danego dnia.

W przypadku typu astronomicznego można osobno przypisać wynik wywołania dla 'Godziny zachodu' oraz 'Godziny wschodu'. Ponadto dla obu godzin można zdefiniować "opóźnienie" w zakresie od -120 do +120 minut. Pozwala to na skorygowanie obliczonych godzin wschodu i zachodu zgodnie z wymaganiami klienta.

# 6. Funkcje logiczne

Funkcje logiczne umożliwiają tworzenie zależności pomiędzy czujnikami oraz nadajnikami a odbiornikami systemu exta life. Zależności te można następnie wykorzystać w celu automatyzacji procesów sterowania oświetleniem, roletami, ogrzewaniem itp.

Poza powiązaniami logicznymi na funkcję może być nałożony warunek czasowy, który ogranicza jej działanie (sprawdzanie warunków wykonania) do ściśle określonych przez użytkownika ram czasowych.

### Funkcje logiczne mogą być tworzone, edytowane oraz usuwane tylko przez użytkowników z uprawnieniami administratora ( 'Root' lub 'Administrator').

Standardowy użytkownik w ekranie LOGICZNE widzi funkcje logiczne utworzone przez każdego z administratorów bez możliwości ich edycji.

W systemie exta life można utworzyć maksymalnie 25 funkcji logicznych. Do każdej funkcji jako wynik jej wykonania można przypisać tylko pojedynczą scenę. Scena przypisana do funkcji logicznej rozumiana jest jako pojedyncze zdarzenie ( wysterowanie pojedynczego odbiornika/kanału ) lub sekwencja zdarzeń. Sceny mogą być wybierane spośród scen widocznych w ekranie "Sceny" lub scen utworzonych tylko na potrzeby funkcji logicznej ( takie sceny nie są widoczne w ekranie "Sceny").

#### Dodawanie / usuwanie funkcji logicznej

W celu utworzenia nowej funkcji logicznej należy w ekranie LOGICZNE nacisnąć przycisk "+". Następnie należy wprowadzić nazwę tworzonej funkcji. Nazwa może zawierać maksymalnie 16 znaków. Po wprowadzeniu nazwy należy nacisnąć przycisk "Zapisz". Utworzona funkcja będzie widoczna na liście funkcji w ekranie LOGICZNE. Kolejność tworzonych funkcji nie może być zmieniana – jest zgodna z kolejnością ich tworzenia.

### Po utworzeniu funkcja logiczna domyślnie jest nieaktywna. W celu jej aktywacji (włączenia) należy zmienić pozycję przełącznika na "On".

Nazwa nieaktywnej funkcji logicznej jest 'wyszarzona'. Funkcja nieaktywna nie jest w danym momencie wykonywana.

W celu usunięcia funkcji logicznej należy z menu kontekstowego wybrać opcję *"Usuń"*. Funkcję można usunąć także poprzez przesunięcie elementu w bok i potwierdzenie operacji usuwania.

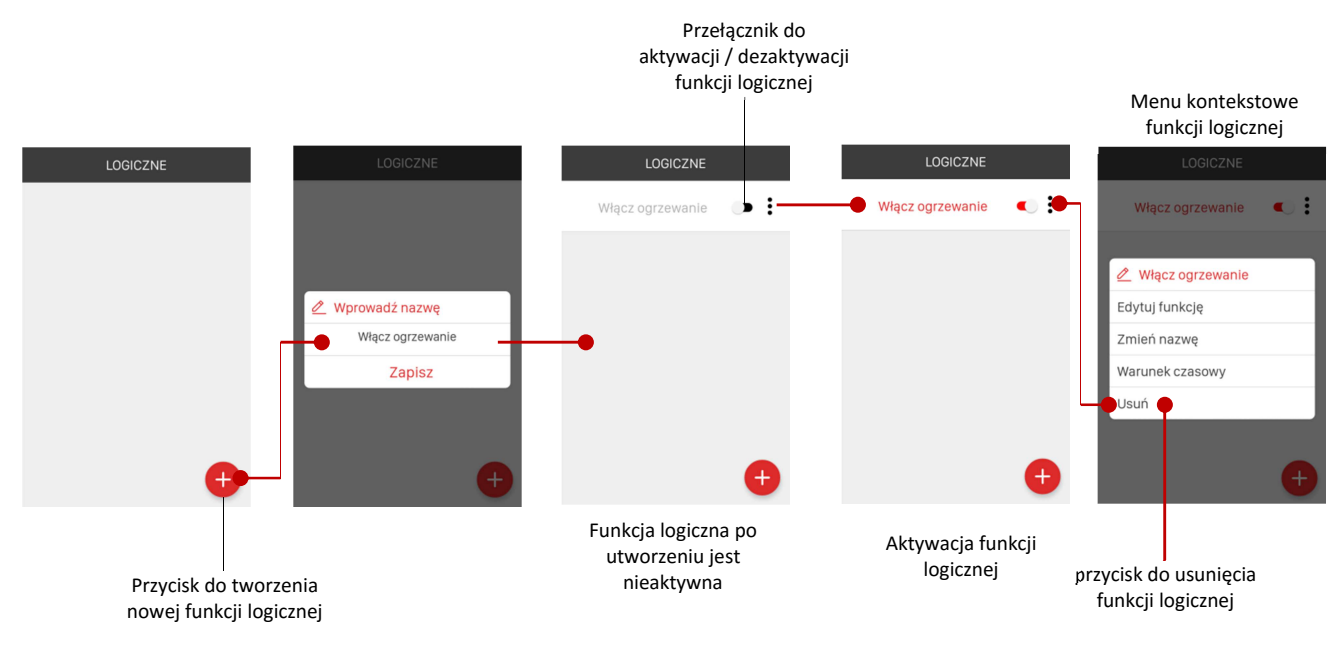

#### Struktura funkcji logicznej

Każda funkcja logiczna w systemie exta life składa się z dwóch podstawowych elementów ( zakładek ):

- 1. WARUNEK określa ścisłe powiązania logiczne pomiędzy czujnikami lub wybranymi przyciskami nadajników
- 2. WYNIK określa jaka akcja ma być wykonana jeżeli zostaną spełnione zależności określone przez WARUNEK

W celu ustalenia 'WARUNKU' oraz 'WYNIKU' z menu kontekstowego funkcji logicznej należy wybrać opcję 'Edytuj funkcję'. W ekranie będą widoczne dwie zakładki WARUNEK oraz WYNIK pomiędzy którymi można się swobodnie przełączać ( klikając w ich nazwę lub poprzez funkcję 'swipe' ).

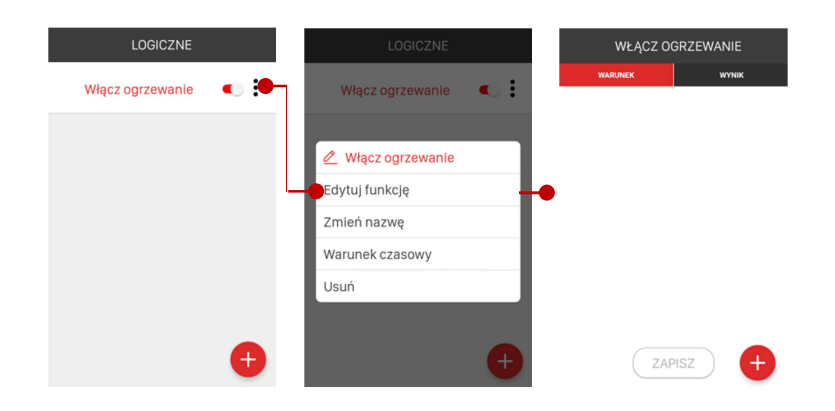

W zakładce 'WARUNEK' za pomocą przycisku "+" dodaje się nowy element warunkowy.

W zakładce 'WYNIK' za pomocą przycisku "+" ustala się wynik wykonania funkcji logicznej. Każda z tych zakładek jest niezależnie zapisywana za pomocą przycisku "ZAPISZ".

#### UWAGA:

Przycisk "ZAPISZ" jest aktywny ( podświetlony na czerwono ) tylko wówczas, gdy WARUNEK lub WYNIK może być poprawnie zapisany. Ma to szczególne znaczenie w przypadku bloku warunkowego – przy nieodpowiednim ustawieniu operatorów logicznych, operatorów relacji lub braku wypełnienia wszystkich pól edycyjnych aplikacja uniemożliwi zapis WARUNKU funkcji logicznej traktując go jako błędny.

Jeżeli funkcja logiczna nie ma określonego wyniku z zakładce 'WYNIK' to po zapisaniu bloku warunkowego pozostajemy w oknie edycji w celu określenia WYNIKU. Jeżeli wynik jest określony to zmieniając ustawienia w bloku warunkowym i ponownym jego zapisie następuje automatyczne wyjście z okna edycyjnego i przejście do ekranu 'Logiczne'. Operacje poprawnego zapisu potwierdzane są komunikatem "Konfiguracia została zapisana".

#### Zasady tworzenia WARUNKU funkcji logicznej

WARUNEK funkcji logicznej składa się z tzw. elementów warunkowych, którymi mogą być:

Czujnik – wybierany spośród wszystkich czujników sparowanych z kontrolerem zgrupowanych w zakładce Urządzenia / Czujniki

Przycisk fizyczny – konkretny przycisk wybierany spośród nadajników sparowanych z kontrolerem zgrupowanych w zakładce Urządzenia / Nadajniki

Operator logiczny – element umożliwiający tworzenie bardziej złożonych zależności logicznych. Służy do łączenia kilku elementów warunkowych zgrupowanych w tzw. bloki warunkowe. Do wyboru są operatory 'LUB' oraz 'I'.

Pojedyncza funkcja logiczna może składać się z maksymalnie czterech bloków warunkowych połączonych operatorami logicznymi 'LUB' / 'I'. W skład pojedynczego bloku mogą wchodzić maksymalnie 4 elementy warunkowe połączone między sobą także operatorami logicznymi 'Lub' / 'I' / 'Koniec'. Operator logiczny 'Koniec' przypisany do elementu warunkowego oznacza koniec danego bloku warunkowego.

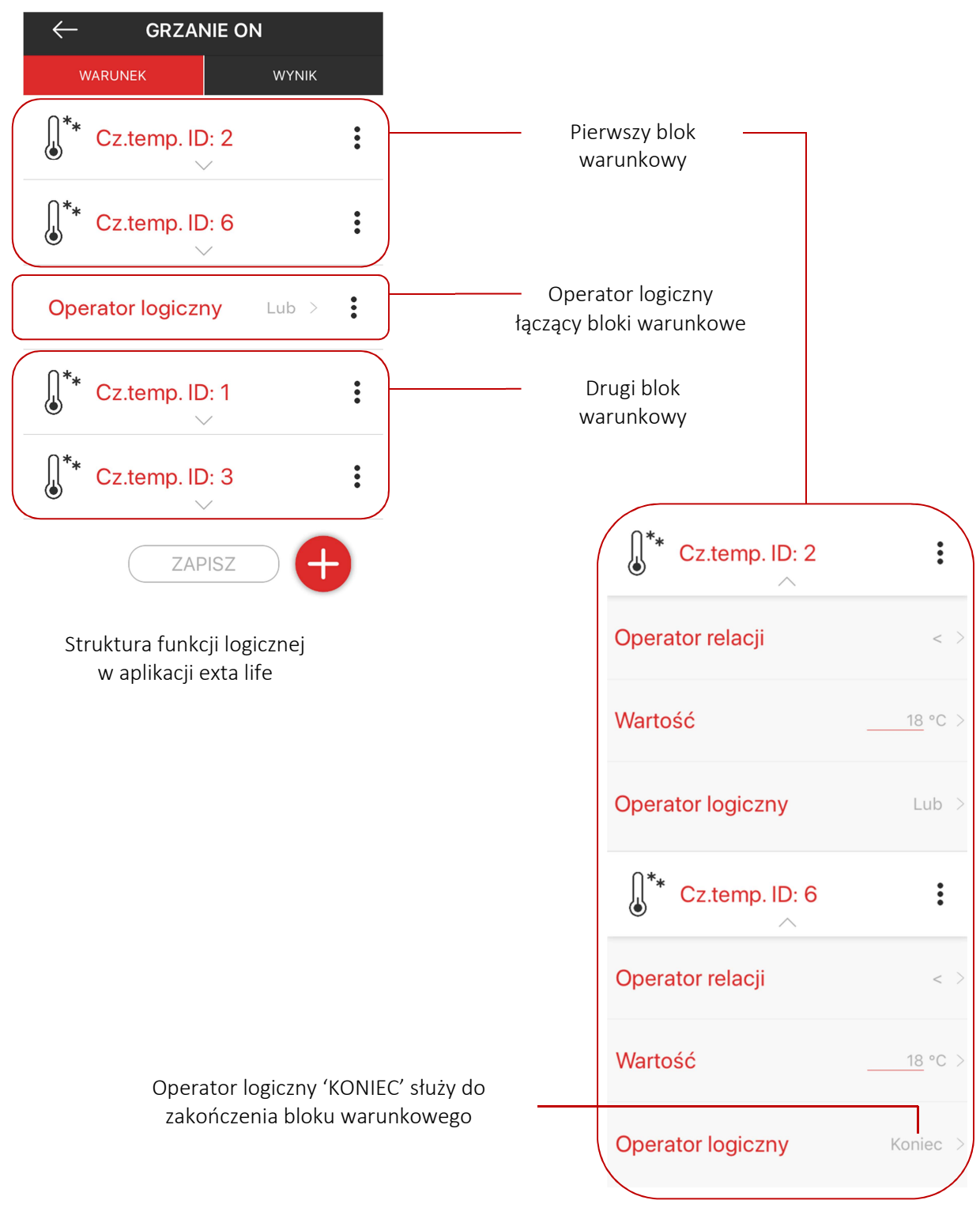

Struktura bloku warunkowego

#### Element warunkowy typu 'Czujnik'

W przypadku tego typu elementu użytkownik wybiera spośród czujników, które zostały sparowane z kontrolerem. Obecnie w systemie dostępne są tylko czujniki temperatury powiązane z nadajnikami RNK-22 oraz RNK-24. Dla tego elementu warunkowego ustala się:

Operator relacji - powiązany jest bezpośrednio z wprowadzaną 'Wartością'. Możliwe operatory relacji to:

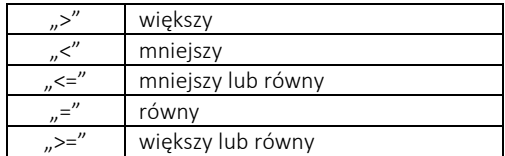

Wartość – określa wartość danego parametru ( dla czujnika temperatury jest to temperatura )

Operator logiczny – służy do łączenia elementów logicznych ze sobą w obrębie bloku warunkowego (operatory 'Lub'/'I' ) lub do kończenia bloku warunkowego ( operator 'Koniec' ).

#### Element warunkowy typu 'Przycisk fizyczny'

W przypadku tego elementu warunkowego użytkownik wybiera spośród przycisków nadajników sparowanych z kontrolerem exta life. Określa się numer przycisku, który ma wywołać zamierzoną akcję ( w przypadku nadajnika P-456/36 dodatkowo określa się 'Bank' przycisków ) oraz sposób interakcji rozumiany jako przyciśnięcie lub puszczenie ( podniesienie ) wybranego przycisku. Przyciski można łączyć z innymi elementami warunkowymi za pomocą operatorów logicznych 'Lub' / 'I'.

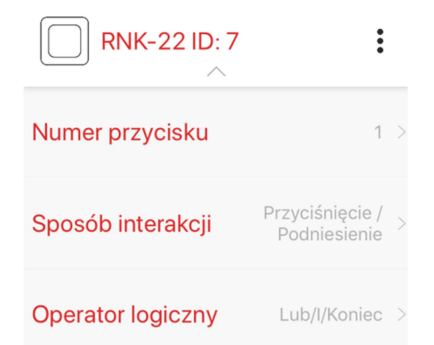

#### Zasady tworzenia WYNIKU funkcji logicznej

Wynikiem funkcji logicznej w systemie exta life jest Scena. Może to być scena utworzona i widoczna w ekranie 'Sceny' jak również scena powiązana tylko z funkcjami logicznymi ( nie jest ona wówczas widoczna w ekranie Sceny ). Scena jest rozumiana jako pojedyncze zdarzenie lub jako sekwencja następujących po sobie zdarzeń. Z poziomu ekranu 'WYNIK' przypisana do funkcji logicznej scena może być edytowana przez użytkownika lub usunięta. Służy do tego menu kontekstowe.

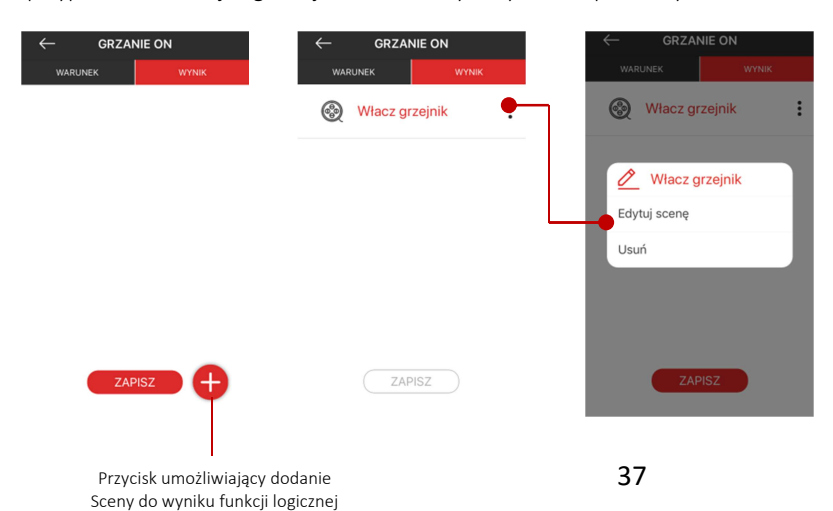

#### Przykłady prostych funkcji logicznych powiązanych z czujnikami temperatury.

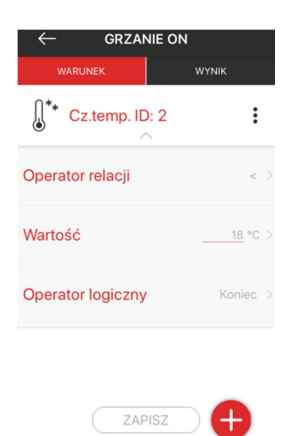

W przypadku tego warunku logicznego jeżeli temperatura na czujniku temperatury ID:2 spadnie poniżej 18°C to system ogrzewania zostanie załączony.

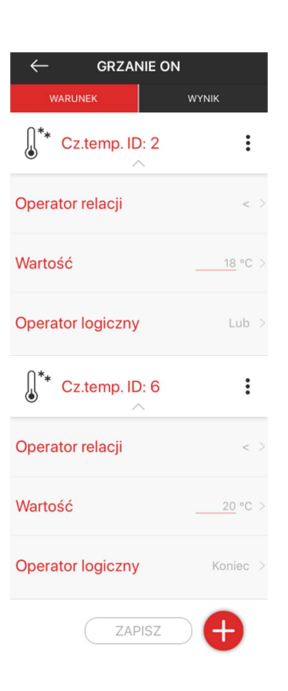

**GRZANIE ON**  $\int_{\mathbb{R}}^{*_{*}}$  Cz.temp. ID: 2  $\vdots$ Operator relacji  $\epsilon$  . Wartość  $18 °C$  > Operator logiczny  $\left\vert -\right\rangle$  $\int_{\mathbb{R}}^{*_{*}}$  Cz.temp. ID: 6  $\vdots$ Operator relacii Wartość Operator logiczny ZAPISZ

W przypadku tego warunku logicznego jeżeli temperatura na czujniku temperatury ID:2 spadnie poniżej 18°C lub temperatura na czujniku ID:6 spadnie poniżej 20°C to system ogrzewania zostanie załączony.

W przypadku tego warunku logicznego jeżeli temperatura na czujniku temperatury ID:2 spadnie poniżej 18°C i temperatura na czujniku ID:6 spadnie poniżej 20°C to system ogrzewania zostanie załączony.

#### Warunki czasowe wykonania funkcji logicznej

Każda funkcja logiczna widoczna w systemie exta life może być dodatkowo uzależniona od warunku czasowego. W celu aktywacji warunku czasowego z menu kontekstowego funkcji logicznej należy wybrać opcję 'Warunek czasowy', przełączyć przełącznik do aktywacji warunku czasowego, poprawnie wypełnić wszystkie niezbędne pola i dokonać zapisu warunku czasowego. Funkcja logiczna, do której przypisany jest warunek czasowy oznaczona jest symbolem 'zegarka'.

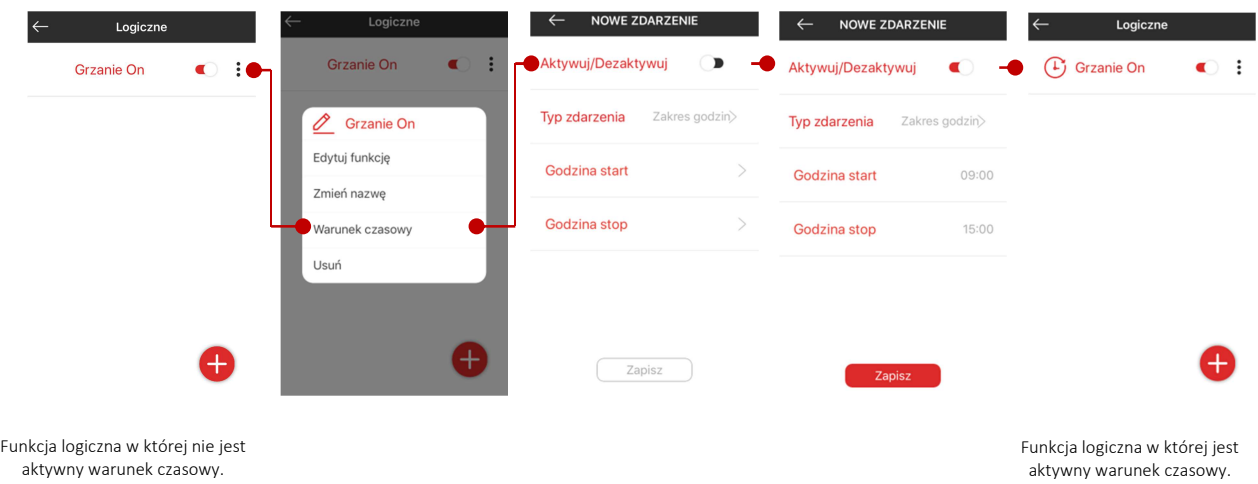

Możliwe typy 'Warunków czasowych' dla funkcji logicznych:

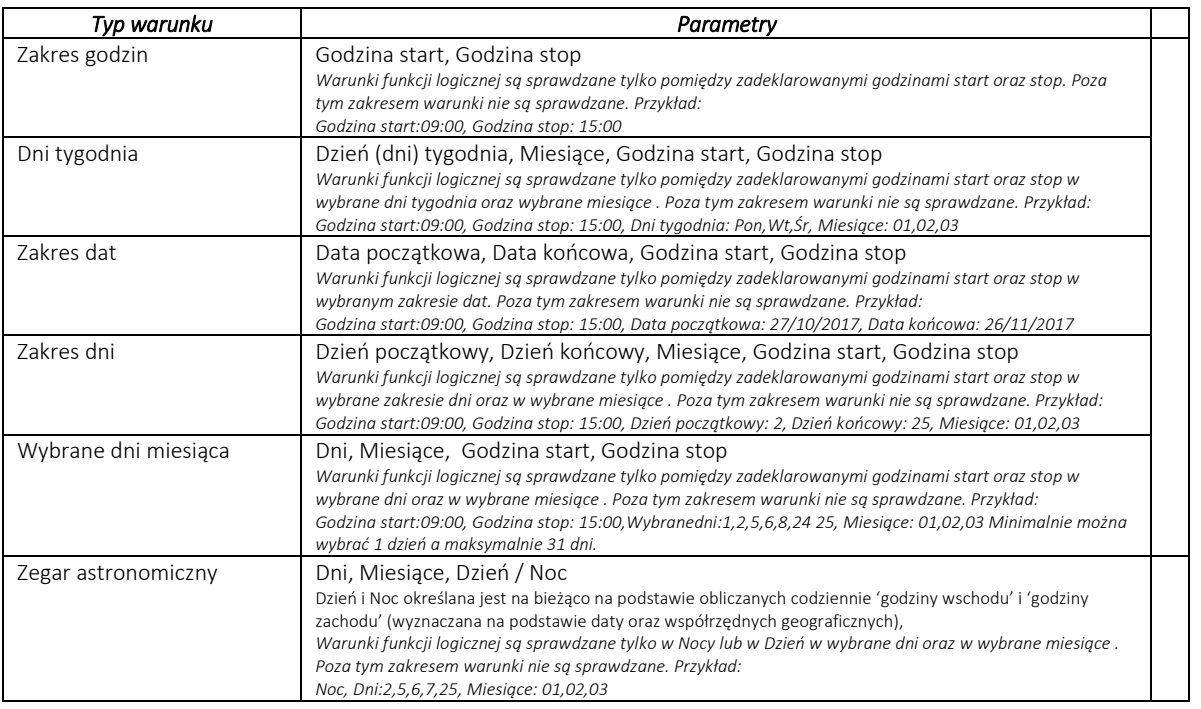

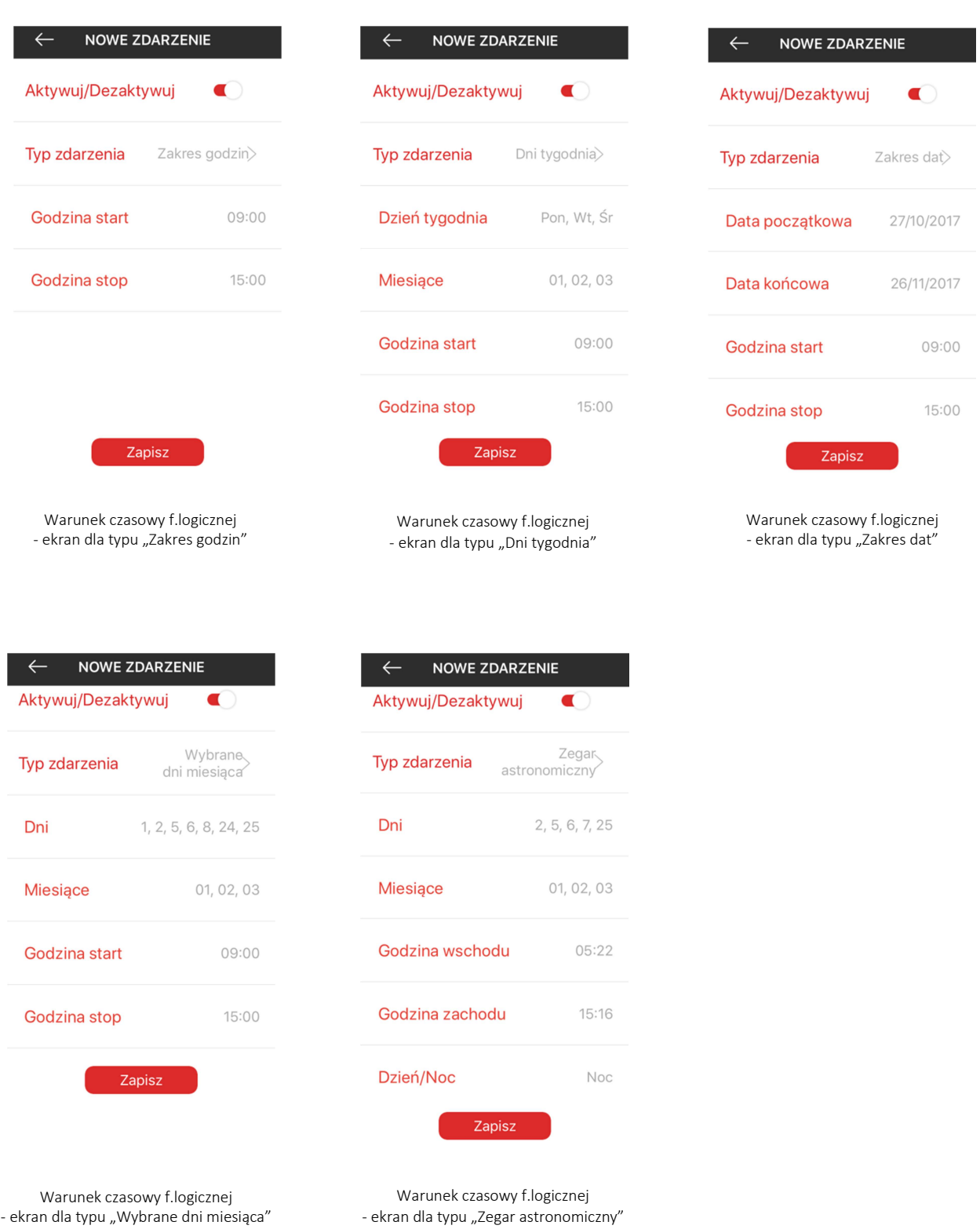

Zmieniając pozycję przełącznika Aktywuj / Dezaktywuj warunek czasowy może być szybko aktywowany lub dezaktywowany.